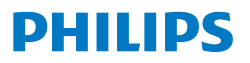

Business **Monitor** 

**5000** Series

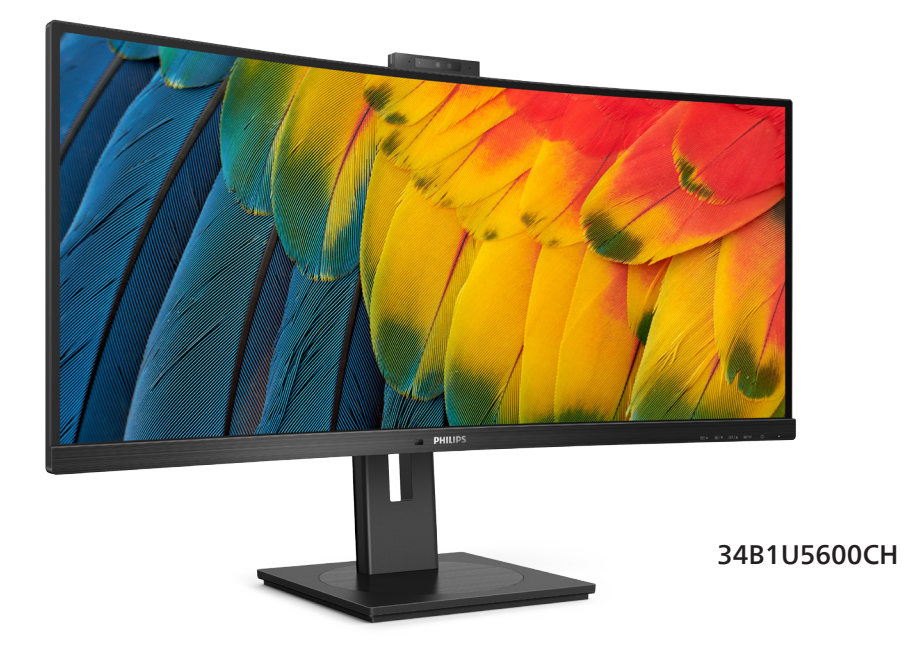

### **RO**

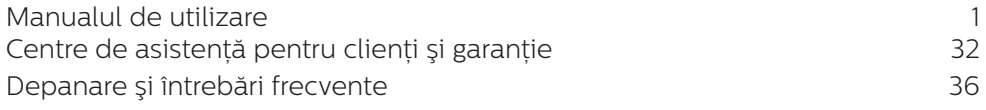

### **Register your product and get support at<www.philips.com/welcome>**

### **Cuprins**

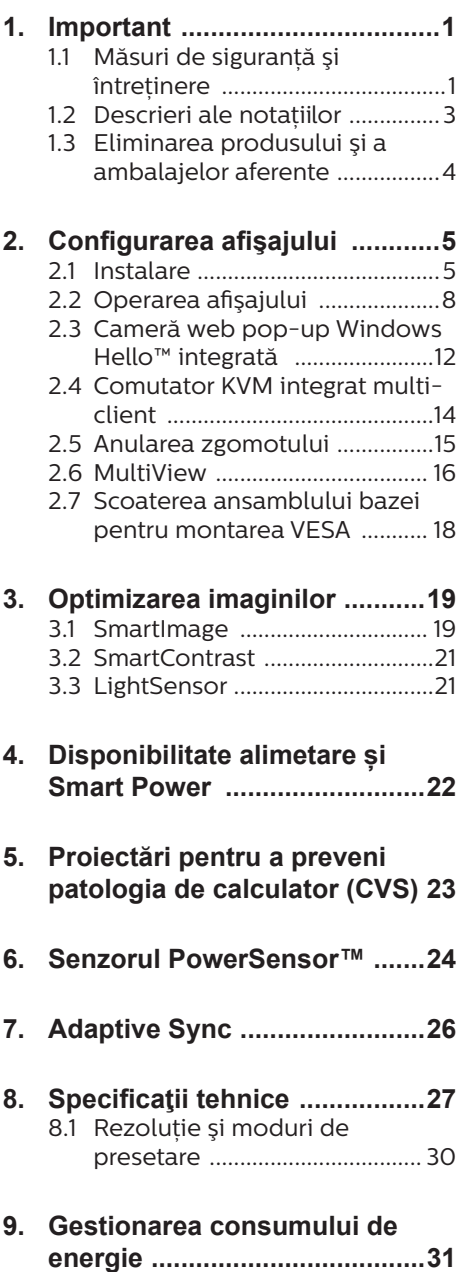

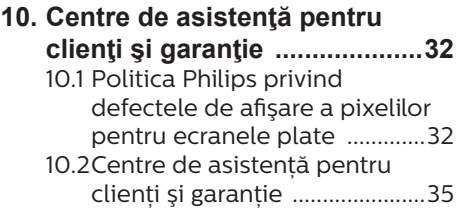

### **[11. Depanare](#page-37-0) şi întrebări**

### **frecvente [.................................36](#page-37-0)**

- 11.1 [Depanare ...................................36](#page-37-0)
- 11.2 [Întrebări frecvente generale ..37](#page-38-0) 11.3 [Întrebări frecvente legate de](#page-41-0)  [caracteristica MultiView ........40](#page-41-0)

### <span id="page-2-0"></span>1. Important

Acest ghid de utilizare electronic este destinat tuturor persoanelor care utilizează monitorul Philips. Cititi cu atenție acest manual de utilizare, înainte de a utiliza monitorul. Acesta contine informatii și observații importante referitoare la functionarea monitorului.

Garantia Philips se aplică dacă produsul este manevrat corespunzător şi utilizat în scopul pentru care a fost projectat în conformitate cu instructiunile de operare şi dacă este prezentată factura sau chitanta în original, care să ateste data achizitiei, numele distribuitorului, numărul produsului şi numărul de model.

### 1.1 Măsuri de sigurantă și întretinere

### **A** Avertismente

Utilizarea altor dispozitive de control, reglaje sau proceduri decât cele specificate în acest document poate cauza expunerea la scurtcircuite, pericole electrice şi/sau pericole mecanice.

Cititi și respectați aceste instrucțiuni la conectarea şi utilizarea monitorului pentru computer.

### Mod de operare

- Nu expuneți monitorul la lumină solară directă, surse de lumină puternică sau la actiunea unor surse de încălzire. Expunerea îndelungată la acest tip de mediu poate avea drept rezultat decolorarea şi deteriorarea monitorului.
- Tineti afișajul departe de ulei. Uleiul poate să deterioreze capacul de plastic al displayului și poate să anuleze garantia.
- Este necesară îndepărtarea obiectelor ce ar putea cădea în orificiile de ventilatie, precum și a celor care pot împiedica răcirea componentelor electronice ale monitorului.
- A nu se bloca orificiile de ventilatie ale carcasei.
- În momentul pozitionării monitorului, asigurați-vă că ştecherul şi priza electrică pot fi accesate uşor.
- În cazul închiderii monitorului prin debranşarea cablului de alimentare de la sursa de curent alternativ sau continuu, se va aştepta 6 secunde anterior recuplării acestuia, pentru o functionare normală a monitorului.
- • A se utiliza numai cablul de alimentare corespunzător, furnizat, de fiecare dată, de către Philips. Dacă lipseşte cablul de alimentare, se va contacta centrul de service local. (Vă rugăm să consultati informatiile de contact pentru Service, afișate în manualul Informatii importante.)
- Conectați produsul la o sursă de alimentare care respectă specificațiile. Asigurați-vă că monitorul este conectat la o sursă de alimentare care respectă specificatiile. Utilizarea unei tensiuni incorecte va cauza defectiuni și poate provoca incendii sau electrocutări.
- Protejati cablul. Nu trageti și nu îndoiti cablul de alimentare și cablul de semnal. Nu amplasați monitorul sau alte obiecte grele pe cabluri. Dacă sunt deteriorate, cablurile pot provoca incendii sau electrocutări.
- Nu supuneti monitorul la vibratii mari sau la şocuri puternice pe parcursul manevrării.
- Pentru a evita deteriorarea accidentală, de exemplu, desprinderea panoului de pe cadru, asigurați-vă că monitorul nu este înclinat în jos cu mai mult de -5 grade. Dacă se depășește unghiul de înclinare în jos de -5 grade, defectiunea monitorului nu va fi acoperită de garanție.
- • A nu se lovi sau scăpa monitorul în timpul functionării sau transportului.
- Portul USB Type-C poate fi conectat numai la anumite echipamente, ale căror incintă este conformitate cu standardul IEC 62368-1 sau IEC 60950-1.
- • Utilizarea excesivă a monitorului poate cauza disconfort vizual. Este mai bine să faceti pauze mai scurte și mai dese la statia de lucru decât pauze mai lungi şi mai rare; de exemplu, o pauză de 5 - 10 minute după o utilizare continuă a ecranului timp de 50 - 60 de minute este probabil mai bună decât o pauză de 15 minute la fiecare două ore. Încercați să vă protejați ochii de oboseală în timpul utilizării constante a ecranului prin următoarele actiuni:
	- Priviti în depărtare la diverse distante după o perioadă lungă de concentrare asupra ecranului.
	- $\cdot$  Clipiti voluntar des în timp ce lucraţi.
	- Închideți ușor și rotiți ochii pentru a-i relaxa.
	- Repozitionati ecranul la o înălțime și un unghi corespunzătoare, în funcţie de înăltimea dvs.
	- Ajustati luminozitatea şi contrastul la un nivel corespunzător.
	- Ajustati iluminarea mediului la un nivel similar luminozității ecranului, evitati iluminarea

fluorescentă și suprafețele care nu reflectă prea multă lumină.

• Consultati un medic dacă simptomele nu dispar.

#### Întretinere

- Pentru a vă proteja monitorul de posibile deteriorări, nu supuneți ecranul LCD la presiuni mari. Atunci când deplasați monitorul, apucați-l de ramă. Nu ridicati monitorul plasând palma sau degetele pe ecranul LCD.
- Solutiile de curătare pe bază de ulei pot deteriora părtile de plastic și să anuleze garantia.
- În cazul în care monitorul nu va fi utilizat o perioadă îndelungată, acesta se va debranşa de la sursă.
- Dacă este necesar, monitorul se va curăța cu o cârpă umedă după debranşare. Ecranul poate fi şters cu o cârpă uscată când nu este sub tensiune. Totuşi, pentru curătarea monitorului, nu se vor folosi niciodată solvenți organici, precum alcool, sau soluții pe bază de amoniac.
- Pentru a se evita riscul aparitiei suprasarcinii electrice şi deteriorării permanente a monitorului, acesta nu se va expune la praf, ploaie, apă sau medii cu umezeală excesivă.
- Dacă monitorul este expus la umezeală, va fi şters cu o cârpă umedă, cât mai curând posibil.
- Dacă în monitor pătrund substante străine sau apă, se va întrerupe imediat sursa de alimentare și se va debranşa cablul de la priză. Apoi, se va îndepărta substanța respectivă. urmând ca monitorul să fie trimis la centrul de service.
- Nu depozitați și nu utilizați monitorul în locuri expuse la

<span id="page-4-0"></span>căldură, la lumina directă a soarelui sau la frig excesiv.

- Pentru asigurarea funcționării optime permanente a monitorului si prelungirea duratei sale de viată. acesta va fi plasat într-un spatiu ai cărui parametri de temperatură şi umiditate se situează în următoarea gamă de valori.
	- • Temperatură: 0 40 °C (32 104  $\degree$ F)
	- • Umiditate: 20 80% UR

#### Informatii importante despre imaginea remanentă/fantomă

- Activati întotdeauna un economizor dinamic pentru ecran când lăsati monitorul nesupravegheat. Activati întotdeauna o aplicație periodică de împrospătare a ecranului atunci când monitorul va afişa un continut static. Afisarea continuă a unor imagini statice o perioadă îndelungată poate produce "imagini arse", cunoscute și ca "imagini remanente" sau "imagini fantomă" pe ecranul dvs.
- "Imaginea arsă", "imaginea remanentă" sau "imaginea fantomă" reprezintă un fenomen binecunoscut în tehnologia ecranelor LCD. În majoritatea cazurilor, "imaginea arsă" sau "imaginea remanentă" sau "imaginea fantomă" va dispărea treptat într-un interval de timp după deconectarea de la alimentarea cu energie electrică.

#### **A** Avertisment

Nerespectarea indicației de activare a unui economizor ecran sau a unei aplicaţii de reîmprospătare periodică a ecranului poate avea ca efect apariția simptomelor grave de "imagine statică", "imagine remanentă" sau "imagine fantomă" care nu mai dispar şi nici nu se pot remedia.

Deteriorarea mentionată mai sus nu este acoperită de garanție.

#### Service

- Carcasa trebuie desfăcută numai de către personalul calificat din service.
- Dacă este necesar un document pentru reparație sau integrare, se va contacta centrul de service local. (Vă rugăm să consultați informațiile de contact pentru Service, afișate în manualul Informații importante.)
- Pentru informatii referitoare la transport, consultați rubrica "Specificaţii tehnice".
- A nu se lăsa monitorul în mașină/ portbagaj sub acţiunea directă a razelor solare.

### **←** Notă

În cazul în care monitorul nu funcţionează normal sau dacă nu știți cum să procedați după ce ați aplicat instrucțiunile din acest manual, consultati un specialist în service.

### 1.2 Descrieri ale notatiilor

Următoarele subcapitole descriu conventiile de notație utilizate în acest document.

#### Observatii, atentionări și avertismente

Unele fragmente de text din acest ghid sunt însoțite de pictograme și pot apărea cu caractere aldine sau italice. Fragmentele respective contin observatii, atentionări sau avertismente. Acestea sunt utilizate după cum urmează:

### **⊖** Notă

Această pictogramă indică informații și sfaturi importante care vă pot ajuta să utilizati mai eficient computerul.

**A** Atentie Această pictogramă indică informații <span id="page-5-0"></span>despre modalități de evitare a eventualelor defectiuni ale hardwareului şi a pierderii de date.

### **A** Avertisment

Această pictogramă indică riscul potențial de vătămare corporală si prezintă modalități de evitare a problemelor.

Anumite avertismente pot apărea în diferite formate şi este posibil să nu fie însotite de pictograme. În aceste situații, prezentarea specifică a avertismentului este impusă de autoritatea de reglementare legală.

### 1.3 Eliminarea produsului şi a ambalajelor aferente

Deseuri de echipamente electrice și elect ce (WEEE)

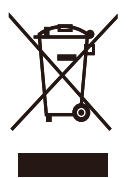

This marking on the product or on its packaging illustrates that, under European Directive 2012/19/EU governing used electrical and electronic appliances, this product may not be disposed of with normal household waste. You are responsible for disposal of this equipment through a designated waste electrical and electronic equipment collection. To determine the locations for dropping off such waste electrical and electronic, contact your local government office, the waste disposal organization that serves your household or the store at which you purchased the product.

Your new monitor contains materials that can be recycled and reused.

Specialized companies can recycle your product to increase the amount of reusable materials and to minimize the amount to be disposed of.

All redundant packing material has been omitted. We have done our utmost to make the packaging easily separable into mono materials.

Please find out about the local regulations on how to dispose of your old monitor and packing from your sales representative.

#### Taking back/Recycling Information for Customers

Philips establishes technically and economically viable objectives to optimize the environmental performance of the organization's product, service and activities.

From the planning, design and production stages, Philips emphasizes the important of making products that can easily be recycled. At Philips, end-of-life management primarily entails participation in national takeback initiatives and recycling programs whenever possible, preferably in cooperation with competitors, which recycle all materials (products and related packaging material) in accordance with all Environmental Laws and taking back program with the contractor company.

Your display is manufactured with high quality materials and components which can be recycled and reused.

To learn more about our recycling program please visit:

[http://www.philips.com/a-w/about/](http://www.philips.com/a-w/about/sustainability.html) [sustainability.html](http://www.philips.com/a-w/about/sustainability.html)

## <span id="page-6-0"></span>2. Configurarea afişajului

### 2.1 Instalare

### 1 Continutul pachetului

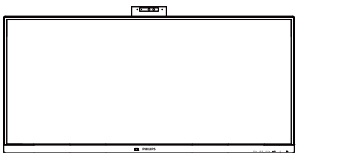

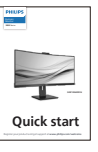

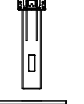

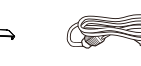

\* I/O Cover Power

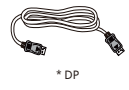

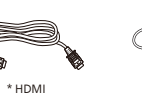

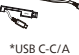

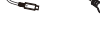

 $*$ USB C-C  $*$ USB C-A

### \*Depinde de ţară

### **2** Instalarea bazei

1. Pentru protejarea acestui monitor şi evitarea zgârierii sau deteriorării lui, păstrati monitorul cu fata în jos pe pernă în timpul instalării bazei.

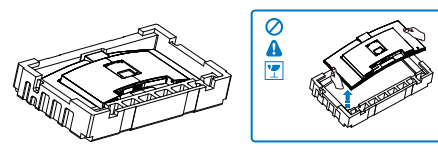

- 2. Tineti suportul cu ambele mâini.
	- (1) Fixati cu grijă baza pe suport.
	- (2) Folositi degetele pentru a strânge șurubul situat în partea de jos a bazei, și fixati bine baza de coloană.

(3) Atasati cu atentie suportul în zona de montare VESA până când dispozitivul de fixare blochează suportul.

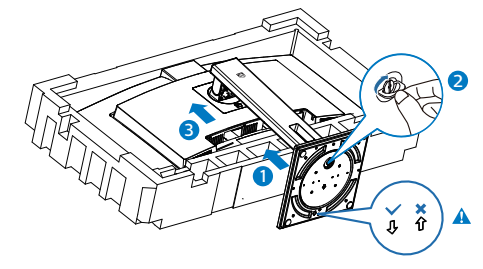

### **Observatie**

Asigurați săgeata bazei spre partea din față și fixați-o bine pe coloană.

3. După atașarea bazei, ridicați monitorul cu ambele mâini, ținând ferm monitorul împreună cu polistirenul. Acum poți îndepărta polistirenul. Când îndepărtați polistirenul, nu strângeți panoul pentru a evita spargerea acestuia.

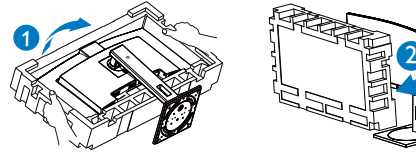

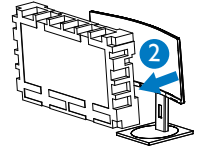

### **A** Avertisment

Acest produs are un design curbat. Atunci când ataşati/detaşati baza, așezați un material de protecție sub monitor și nu apăsați pe monitor pentru a evita deteriorarea acestuia.

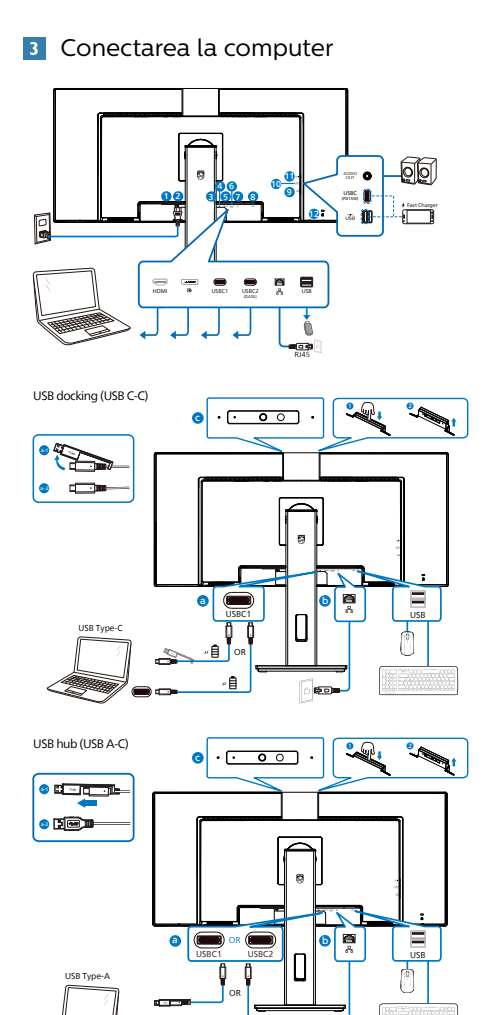

**1** Comutator de alimentare

is o

- **2** Intrare alimentare AC
- **3** Intrare HDMI
- **4** Intrare DisplayPort
- **6** USBC1
- **6** USBC2(DATE)
- **7** Intrare RJ-45
- **8** USB descendent
- 9 USB descendent/Încărcător rapid USB
- $\bullet$  USBC(PD 15W)
- <sup>1</sup> Ieșire audio
- **12** Încuietoare Kensington antifurt

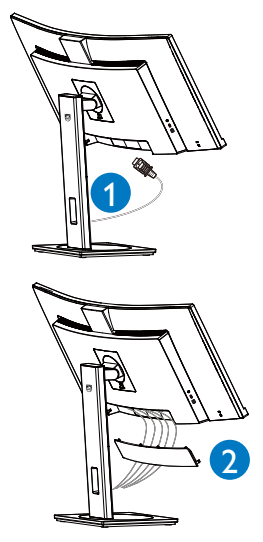

### Conectarea la PC

- 1. Conectati bine cablul de alimentare la spatele afişajului.
- 2. Opriti computerul și deconectați cablul de alimentare al acestuia.
- 3. Conectati cablul de semnal al afişajului la conectorul video din partea din spate a calculatorului.
- 4. Conectați cablul de alimentare al calculatorului şi al afişajului la o priză din apropiere.
- 5. După conectarea cablurilor, glisați capacul I/O in sloturile din spatele monitorului și fixați capacul I/O la loc.
- 6. Porniti calculatorul și afișajul. Dacă afişajul afişează o imagine, înseamnă că instalarea s-a finalizat.

7. Îndepărtați dopul de cauciuc atunci când utilizați conectorul USBC2(DATE).

### **4** Instalare driver C USB pentru RJ45

Înainte de a folosi afișajul de andocare C USB, asigurati-vă că instalati driverul C USB.

Puteti găsi resursa "LAN Drivers" (Drivere LAN) pe CD, dacă este inclus. Ca alternativă, vizitați site-ul web de asistentă Philips pentru a descărca driverul.

### Urmati pașii pentru instalare:

- 1. Instalati driverul LAN care se potrivește cu sistemul dumneavoastră.
- 2. Faceti dublu clic pe driver pentru a-l instala și urmați instrucțiunile Windows pentru a continua instalarea.
- 3. Când instalarea a fost finalizată, se afișează meșajul "Success" (Reușită).
- 4. Trebuie să reporniti computerul după finalizarea instalării.
- 5. Acum, puteți să vedeți "Realtek USB Ethernet Network Adapter" (Adaptor de retea USB Ethernet Realtek) în lista de programe instalate.
- 6. Este recomandat să accesați periodic linkul de mai sus pentru a vedea dacă sunt disponibile versiuni actualizate ale driverului.

### Cobservatie

Contactați echipa de asistență online Philips pentru instrumentul de clonare a adresei Mac dacă aveti nevoie.

### **5** Hubul USB

Pentru a respecta standardele internationale în domeniul energiei, hubul/porturile USB ale acestui monitor sunt dezactivate în modurile Standby și Off (Oprire).

Dispozitivele USB conectate nu functionează în această stare.

Pentru a mentine în mod permanent functia USB în starea "Activat", accesati meniul OSD, apoi selectati "Mod regim de asteptare USB" și comutați opțiunea la starea "Activat". Dacă monitorul dvs. este resetat la valorile din fabrică, asigurati-vă că setati "USB standby mode" (Mod Standby USB) la "ON" (Activat) în meniul OSD.

### **6** Încărcare USB

Acest afişaj are porturi USB capabile de ieşire de alimentare standard, inclusiv unele cu functie USB Charging (pot fi identificate prin pictograma de alimentare (iss). Puteti utiliza aceste porturi pentru a încărca smartphoneul sau pentru a alimenta un hard disk extern, de exemplu. Afişajul trebuie să fie pornit permanent pentru a putea utiliza această functie.

Este posibil ca unele afișaje Philips să nu alimenteze sau să nu încarce dispozitivul atunci când intră în modul de repaus/standby (LED-ul de alimentare alb luminează intermitent). În acest caz, intrați în meniul OSD și selectati "USB Standby Mode" (Încărcare USB), apoi comutati functia la modul "ON" (Pornit) (implicit = OFF (Oprit)). Acest lucru va menţine funcţiile de alimentare și încărcare USB active, chiar dacă monitorul este în modul de repaus/standby.

<span id="page-9-0"></span>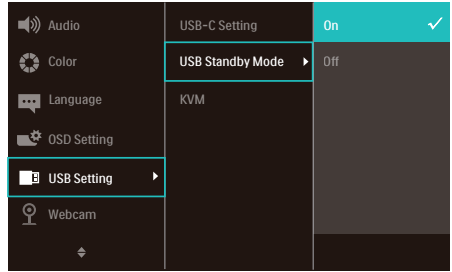

### Cobservatie

Dacă opriti monitorul prin comutatorul de pornire/oprire în orice moment, toate porturile USB se vor opri.

#### **Avertisment:**

Dispozitivele wireless cu interfată USB care functionează în banda de frecventă de 2,4 Ghz, de exemplu, un mouse, o tastatură sau căști wireless, pot suferi de interferente cauzate de versiunea USB 3.2 sau superioară (dispozitive cu semnal de mare viteză), care pot duce la o eficienţă scăzută a transmisiei radio. În acest caz, încercați următoarele metode pentru a reduce efectele interferentelor.

- Încercați să mențineți receptoarele USB 2.0 la distanvă de portul de conectare USB 3.2 sau superior.
- Utilizati un cablu prelungitor USB standard sau un hub USB pentru a mări distanța dintre receptorul dvs. wireless și portul de conectare cu versiunea USB 3.2 sau superioară.

### 2.2 Operarea afişajului

**1** Descriere butoane control

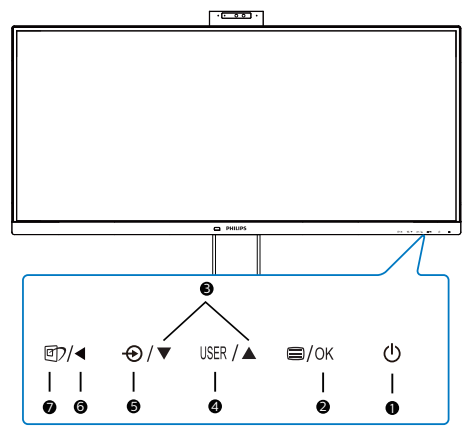

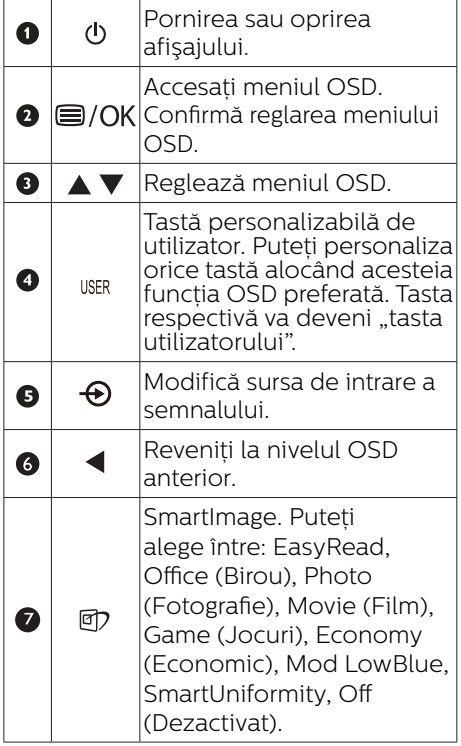

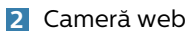

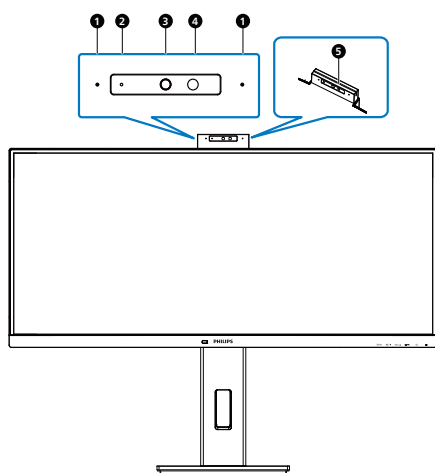

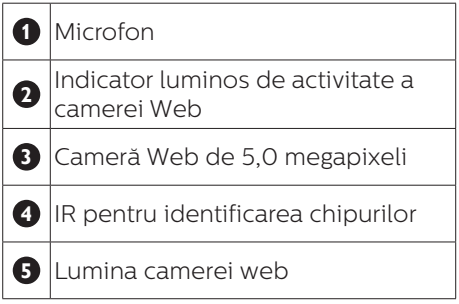

#### **3** Personalizați-vă propria tastă de "USER" (UTILIZATOR)

Această tastă rapidă vă permite să configurați funcția preferată.

1. Apăsați pe butonul  $\blacksquare$  de cadrul frontal pentru a accesa ecranul meniului OSD.

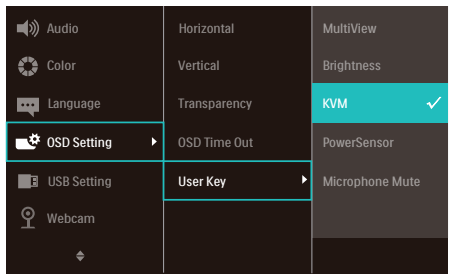

- 2. Apăsați pe butonul ▲ sau ▼ pentru a selecta meniul principal [OSD Settings] (Setări OSD), după care apăsați pe butonul OK.
- 3. Apăsați pe butonul ▲ sau ▼ pentru a selecta [User Key] (Utilizator), după care apăsați pe butonul OK.
- 4. Apăsați pe butonul ▲ sau ▼ pentru a selecta functia preferată.
- 5. Apăsați pe butonul OK pentru a confirma alegerea.

Acum puteți apăsa tasta rapidă direct de pe cadrul frontal. Pentru accesul rapid va apărea numai funcția selectată anterior de către dumneavoastră.

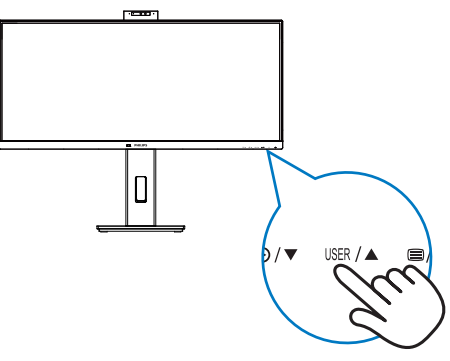

### **4** Descrierea afişării pe ecran (OSD)

### Ce înseamnă OSD (afişarea pe ecran)?

On-Screen Display (OSD) (afişaj pe ecran) este o functie a tuturor afisajelor LCD Philips. Permite utilizatorului final să regleze performantele ecranului sau să selecteze funcțiile afișajului direct de pe ecran prin intermediul unei ferestre cu instructiuni. O interfată OSD usor de utilizat este ilustrată mai jos:

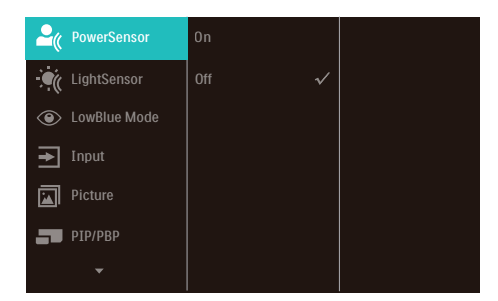

#### Instructiuni fundamentale și simple referitoare la tastele de control

În interfata OSD ilustrată mai sus, puteți apăsa butoanele  $\blacktriangledown$  de pe rama frontală a afişajului pentru a deplasa cursorul si puteți apăsa butonul OK pentru a confirma selectia sau modificarea.

#### Meniul OSD

Mai jos, este prezentată vederea generală a structurii afişării pe ecran. Puteți consulta ulterior această imagine, în cazul în care veti dori să navigați între diferitele ajustări.

### Cobservatie

Acest afișaj are func je "DPS" pentru economisirea energiei; setarea implicită este "Pornit": face ca luminozitatea ecranului să pară pu in diminuată; pentru luminozitate optimă, accesa i meniul OSD pentru a seta modul "DPS" la .Oprit".

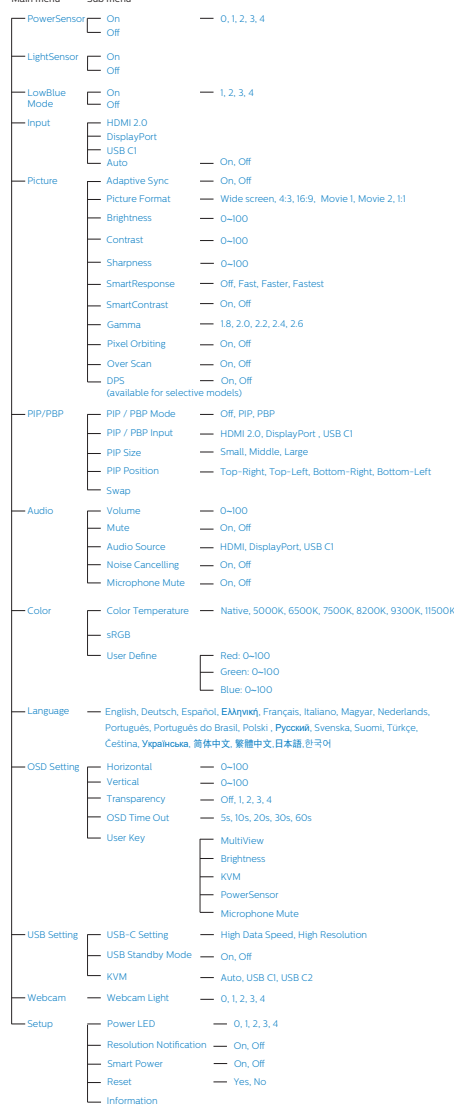

Main menu Sub menu

### **5** Notificare privind rezoluția

Acest afișai oferă performante maxime la rezoluția sa nativă de 3440x1440. Dacă afişajul este utilizat cu o altă rezoluție, pe ecran este afișat un mesaj de avertizare: Use 3440x1440 for best results (Utilizați rezoluția 3440x1440 pentru rezultate optime).

Afisarea alertei privind rezolutia nativă poate fi dezactivată din Configurare în meniul OSD (afişare pe ecran).

- Cobservatie
- 1. Setarea implicită a hubului USB pentru intrarea USB C pentru acest monitor este "High Data Speed". Rezoluția maximă acceptată depinde de capabilitatea plăcii grafice. Dacă PC-ul dvs. nu suportă HBR 3, selectați High Resolution în Setările USB, apoi rezoluția maximă acceptată va fi 3440 x 1440 @120 Hz.

Apăsați **B** butonul > Setări USB > USB > High Resolution

2. În cazul în care conexiunea Ethernet pare înceată, vă rugăm să intrați în meniul OSD și să selectați High Data Speed, care acceptă viteze LAN de 1 G.

**6** Functie fizică

Înclinare

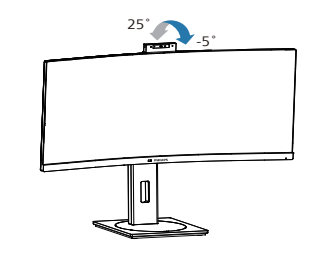

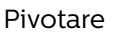

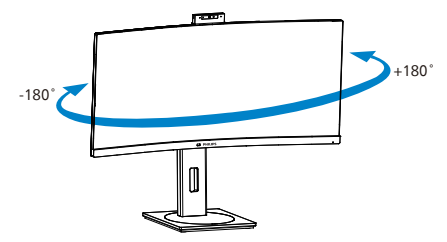

Reglare pe înăltime

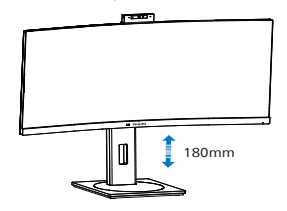

### Avertisment

- Pentru a evita deteriorarea accidentală a ecranului, precum desprinderea panoului, asigurați-vă că monitorul nu este înclinat în jos cu mai mult de -5 grade.
- Nu apăsați pe ecran atunci când reglati unghiul monitorului. Atingeti doar cadrul.

### <span id="page-13-0"></span>**2.3 Cameră web pop-up Windows Hello™ integrată**

### **1 Ce este?**

Camera web inovatoare şi sigură de la Philips apare când aveti nevoie de ea și dispare când nu o mai folositi. Camera web este dotată și cu senzori avansați pentru recunoaşterea facială Windows Hello, care vă conectează la dispozitive Windows în mai putin de 2 secunde. adică de 3 ori mai rapid decât o parolă.

### **2** Cum să activați camera web **Windows Hello™**

Monitorul Philips cu cameră web Windows Hello poate fi activată prin conectarea cablului USB de la computerul PC la portul "USB C1" sau portul "USB C2" al acestui monitor, apoi selectati o optiune corespunzătoare din sectiunea "KVM" din meniul OSD. Acum, camera web cu Windows Hello este gata de utilizare atât timp cât setarea Windows Hello din Windows 10 este finalizată. Consultați site-ul web oficial Windows pentru a afla detalii despre aceste setări: [https://support.microsoft.](https://support.microsoft.com/help/4028017/windows-learn-about-windows-hello-and-set-it-up) [com/help/4028017/windows-learn](https://support.microsoft.com/help/4028017/windows-learn-about-windows-hello-and-set-it-up)[about-windows-hello-and-set-it-up](https://support.microsoft.com/help/4028017/windows-learn-about-windows-hello-and-set-it-up)

Retineti că este necesar sistemul Windows 10 pentru configurarea functiei Windows Hello: recunoașterea facială. Dacă aveți edițiile inferioare sistemului Windows 10 sau Mac OS, camera web poate functiona fără funcția de recunoaștere facială. Dacă aveti Windows 7, activarea camerei web necesită utilizarea driverului.

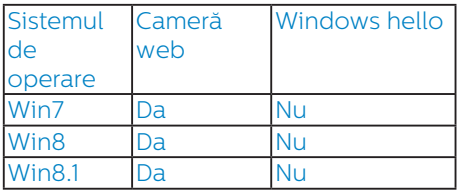

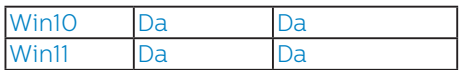

Urmati paşii pentru setarea următoarelor:

1. Apăsați pe camera web integrată din partea de sus a monitorului şi întoarceți-o spre direcția frontală.

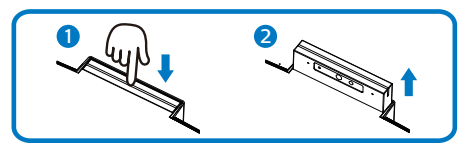

2. Conectati cablul USB între PC și portul "USB C1" sau "USB C2" al monitorului.

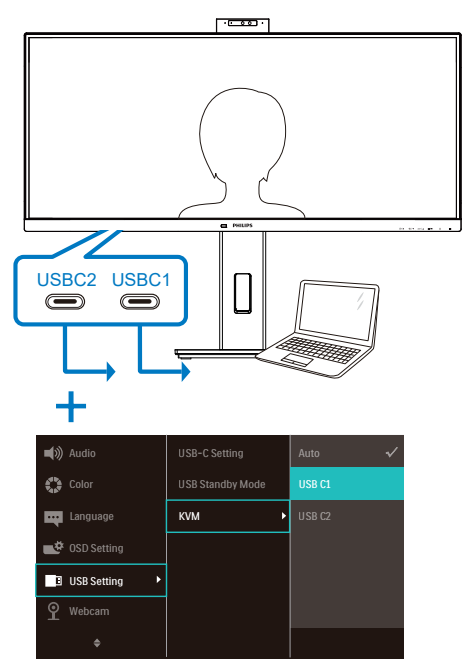

- 3. Configurare în Windows 10 pentru Windows Hello
	- a. În aplicația de setări, faceți clic pe accounts (conturi).

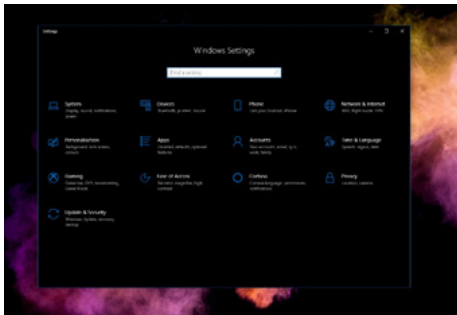

- b. Faceti clic pe sign-in options (optiunile de conectare) din bara laterală.
- c. Trebuie să configurați un cod PIN înainte de a putea să folosiți Windows Hello. După ce ați adăugat codul, opțiunea pentru Hello este deblocată.

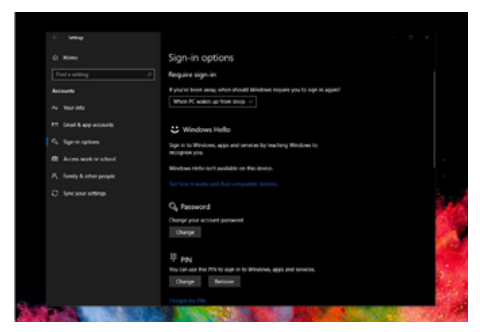

d. Se afisează optiunile disponbile pentru configurare în Windows Hello.

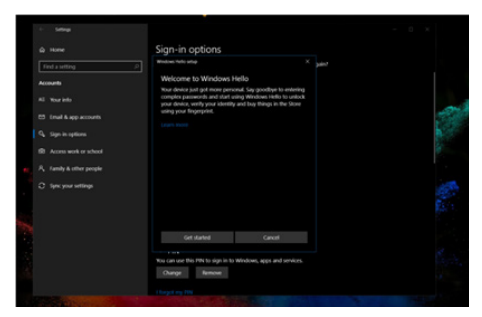

e. Faceti clic pe "Get started." (Începeti). Setarea este finalizată. 4. În cazul în care conectati cablul USB din portul "USB C1" al monitorului, intrati în meniul OSB pentru a selecta opțiunea corespunzătoare pentru "USB C1" din meniul "KVM".

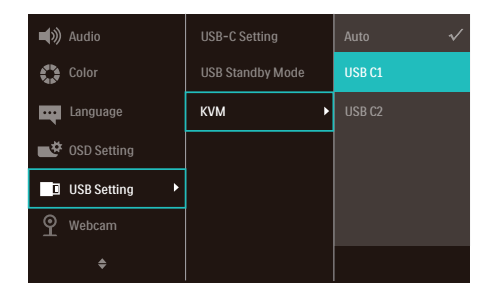

### **Observatie**

- 1. Accesati întotdeauna site-ul web oficial Windows pentru a afla cele mai noi informatii. Informatiile din EDFU pot fi modificate fără notificare prealabilă.
- 2. Fiecare regiune foloseste tensiuni diferite. Setarea inconsecventă a tensiunii poate cauza ondulații când folositi această cameră web. Tensiunea setată trebuie să fie identică cu cea din regiunea dvs.
- 3. Acest monitor are un semnalizator activ al camerei web care se aprinde atunci când camera web este în funcțiune. Există patru opțiuni de luminozitate, de la 0=OFF la 4=HI, implicit 1. Puteți apăsa butonul OSD **pentru** a intra în meniul de afisare pe ecran, la rubrica camerei web>Lumina camerei web, pentru a regla nivelul de luminozitate.
- 4. Funcția de dezactivare a microfonului camerei web trebuie să fie activată prin intermediul aplicațiilor Team, Skype.

<span id="page-15-0"></span>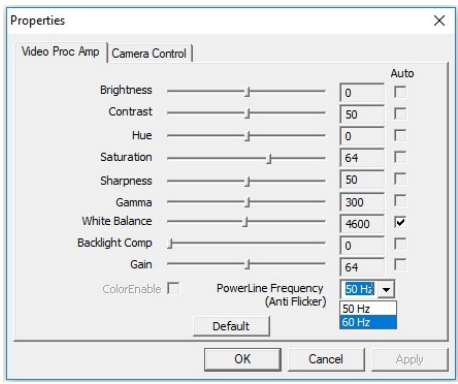

### **2.4 Comutator KVM integrat multi-client**

### **1 Ce este?**

Folosind comutatorul KVM (keyboard, video and mouse) integrat multiclient, puteti controla două computere PC separate cu o singură configurare monitor-tastatură-mouse. Aveți la dispoziție un buton cu ajutorul căruia puteti comuta rapid între surse.

#### **2** Cum activati KVM integrat multi**client**

Cu ajutorul comutatorului KVM integrat multi-client, puteti folosi monitorul Philips ca să comutati rapid perifericele între două dispozitive prin intermediul meniului OSD.

#### Utilizaţi USBC și HDMI sau DP ca intrare, apoi utilizati USB C ca USB ascendent.

Urmaţi paşii pentru setări.

1. Conectati cablul USB ascendent la dispozitivele duale şi la portul "USBC1" și portul "USBC2" al monitorului în acelaşi timp.

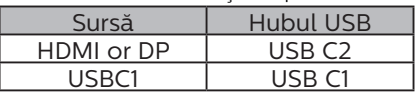

2. Conectati perifericele la portul USB decendent al monitorului.

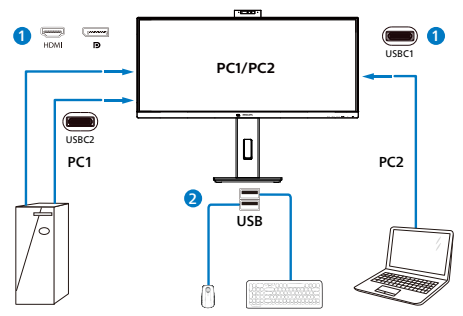

3. Accesati meniul OSD. Accesati meniul KVM și selectati "Auto", "USB C1" sau USB C2" pentru a comuta controlul perifericelor de la un dispozitiv la celălalt. Repetați acest pas pentru a comuta sistemul de control folosind un set de periferice.

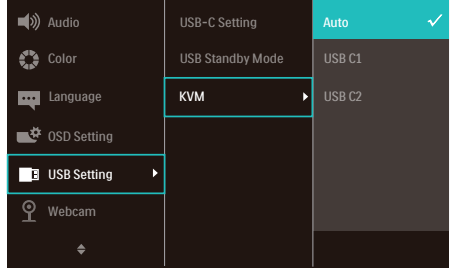

### Utilizați DP și HDMI ca intrare apoi utilizați USB C și USB ascendent .

Urmaţi paşii pentru setări.

1. Conectati cablul USB ascendent la dispozitivele duale și la portul "USB C1" și portul "USB C2" al monitorului în acelaşi timp.

PC1: USB C2 ca ascendent și cablu HDMI sau DP pentru transferul video și audio.

PC2: USB C1 ca ascendent (USB C-A) și DP sau HDMI pentru transferul video și audio.

<span id="page-16-0"></span>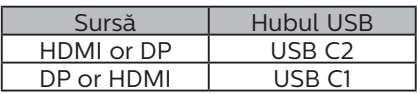

2. Conectati perifericele la portul USB decendent al monitorului.

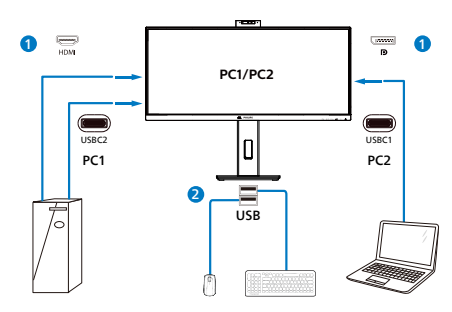

3. Accesati meniul OSD. Accesati meniul KVM și selectati "Auto", "USB C1" sau "USB C2" pentru a comuta controlul perifericelor de la un dispozitiv la celălalt. Repetați acest pas pentru a comuta sistemul de control folosind un set de periferice.

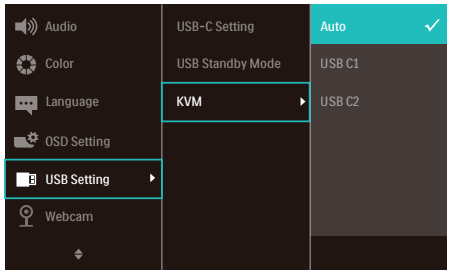

### Cobservatie

Puteți și să adoptați "MultiClient" Integrated KVM" (Comutator KVM integrat multi-client) în modul PBP, când activati PBP și puteți vedea două surse proiectate una lângă cealaltă pe acest monitor în mod simultan. ..MultiClient Integrated KVM" îmbunătățește funcționarea folosind un set de periferice pentru a controla două sisteme prin meniul OSD. Urmati pasul 3 conform specificaţiilor de mai sus.

### 2.5 Anularea zgomotului

Acest monitor are funcția de anulare a zgomotului. Atunci când este conectat prin USBC1/USBC2 în timpul unei conferințe video, monitorul va filtra automat sunetele umane. Această funcție poate fi dezactivată în meniul OSD, la rubrica Noise Cancelling (implicit=ON).

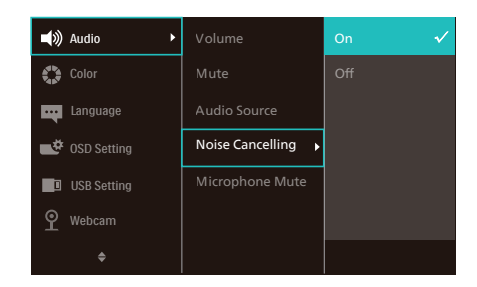

### e Notă

Dacă mai multe dispozitive sunt conectate la afișaj, ambele pot fi redate prin difuzor în același timp. Se recomandă dezactivarea ieșirii audio a dispozitivului neprincipal.

### <span id="page-17-0"></span>2.6 MultiView

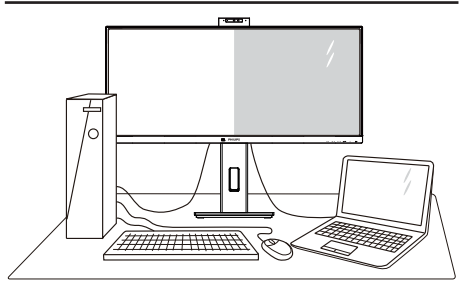

### **T** Ce este?

Caracteristica MultiView permite conectarea activă a două dispozitive, astfel încât dumneavoastră să puteți lucra simultan cu mai multe dispozitive, precum un PC şi un notebook. Acest lucru face ca sarcinile complexe să poată fi realizate mult mai uşor.

### 2 De ce am nevoie de acesta?

Datorită afişajului Philips MultiView cu rezoluție extrem de ridicată, vă puteți bucura de conectivitate deplină în cel mai confortabil mod posibil, fie că vă aflaţi la birou sau acasă. Cu acest afişaj, puteți să vă delectați cu mai multe surse de continut, care vor fi afisate pe un singur ecran. De exemplu: Poate doriti să aruncați o privire asupra fluxului audio-video cu ştiri în direct în fereastra mică, iar în același timp să lucrati la cel mai recent blog al dumneavoastră. Sau poate doriti să editati un fișier Excel aflat pe dispozitivul dumneavoastră ultrabook în timp ce sunteti conectat la reteaua securizată intranet a companiei, pentru a accesa fişiere cu ajutorul unui desktop.

#### **B** Cum se poate activa caracteristica MultiView prin utilizarea meniului OSD?

1. Apăsați pe butonul  $\blacksquare$  de cadrul frontal pentru a accesa ecranul meniului OSD.

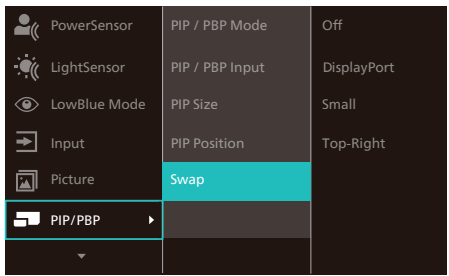

- 2. Apăsați pe butonul ▲ sau ▼ pentru a selecta meniul principal [PIP/PBP], după care apăsați pe butonul  $\alpha$ K.
- 3. Apăsați pe butonul ▲ sau ▼ pentru a selecta [PIP/PBP Mode] (Mod PIP/PBP), după care apăsați pe butonul  $OK$ .
- 4. Apăsați pe butonul ▲ sau ▼ pentru a selecta [PIP] sau [PBP].
- 5. Acum puteți să mergeți înapoi pentru a seta parametrii [PIP/ PBP Input] (Intrare PIP/PBP), [PIP Size] (Dimensiune PIP), [PIP Position] (Poziţie PIP) sau [Swap] (Comutare).
- 6. Apăsați pe butonul OK pentru a confirma alegerea.

### **4** MultiView în meniul OSD

• PIP / PBP Mode (Modul PIP/PBP): Există două moduri disponibile pentru caracteristica MultiView: [PIP] şi [PBP].

### [PIP]: Picture in Picture

Deschideți o fereastră secundară pentru o altă sursă de semnal. B  $A_{(main)}$ 

Când nu a fost detectată sursa secundară:

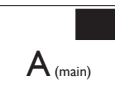

### [PBP]: Picture by Picture

Deschideți o fereastră secundară, alăturată, pentru o altă sursă de semnal.

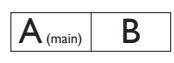

Când nu a fost detectată  $SUBING BSE = 1$   $\mathbf{A}_{(main)}$ 

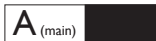

#### e Observatie

Benzile negre afişate în partea de sus şi în partea de jos a ecranului permit obtinerea raportului de aspect corect în modul PBP. Dacă doriti să vizualizați imaginile pe întregul ecran, alăturate, ajustati rezolutijle dispozitivelor dvs. conform informatiilor din fereastra popup. Veti putea vedea ecranele sursă pentru două dispozitive proiectate pe acest afişaj, alăturate, fără benzi negre. Retineti că afișarea semnalului analogic pe întregul ecran în modul PBP nu este acceptată.

• PIP/PBP Input (Intrare PIP/PBP): Există cinci intrări video diferite din care puteti alege sursa de afisare secundară: [HDMI 2.0], [DisplayPort] şi [USB C1].

Consultati tabelul de mai jos pentru detalii despre compatibilitatea dintre sursa principală şi cea secundară.

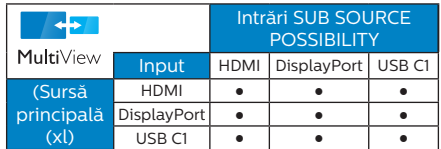

PIP Size (Dimensiune PIP): Când funcția PIP este activată, puteți alege dintre trei dimensiuni pentru fereastra secundară: [Small] (Mică), [Middle] (Medie), [Large] (Mare).

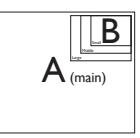

PIP Position (Pozitie PIP): Când functia PIP este activată, puteți alege dintre patru pozitii pentru fereastra secundară.

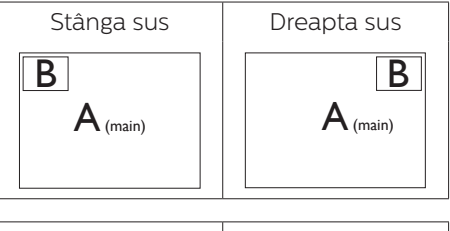

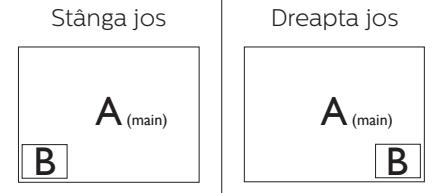

• Swap (Comutare): Sursa principală şi sursa secundară vor fi comutate pe afişaj.

Comutarea surselor A şi B în modul [PIP]:

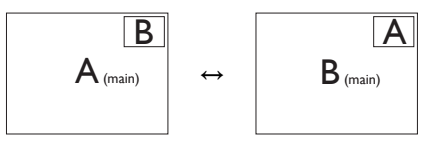

Comutarea surselor A şi B în modul [PBP]:

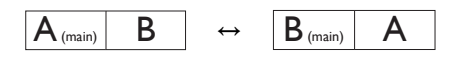

Off (Dezactivat): Oprirea functiei MultiView.

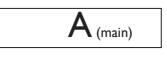

### <span id="page-19-0"></span>Cobservatie

Când folositi functia Comutare, sursa audio şi cea video vor fi comutate în acelaşi timp.

### 2.7 Scoaterea ansamblului bazei pentru montarea VESA

Înainte de a începe dezasamblarea bazei monitorului, urmati instructiunile de mai jos pentru a evita deteriorarea monitorului sau vătămarea corporală.

1. Așezați afișajul cu fața în jos pe o suprafată netedă. Aveti grijă să nu zgâriați sau să deteriorați ecranul.

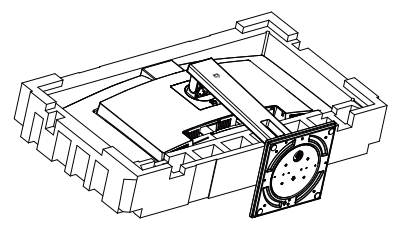

2. Ţinând apăsat butonul de deblocare, înclinati și glisati suportul în afară.

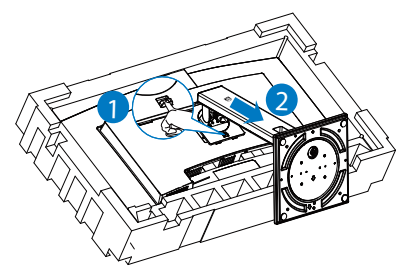

### Cobservatie

Acest monitor acceptă o interfață de montare compatibilă VESA de 100mm x 100mm. Şurub de montare VESA M4. Contactati întotdeauna producătorul în cazul în care doriti să realizați instalarea pe perete.

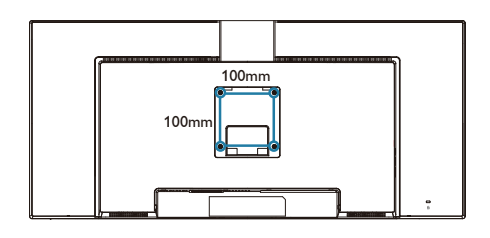

### **Avertisment**

Acest produs are un design curbat. Atunci când ataşati/detaşati baza, asezati un material de protectie sub monitor și nu apăsați pe monitor pentru a evita deteriorarea acestuia.

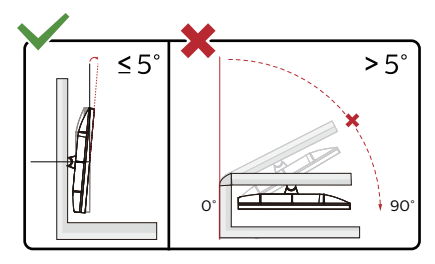

\* Designul afișajului poate diferi de ilustratie.

### **Avertisment**

- Pentru a evita deteriorarea accidentală a ecranului, precum desprinderea panoului, asigurati-vă că monitorul nu este înclinat în jos cu mai mult de -5 grade.
- Nu apăsați pe ecran atunci când reglati unghiul monitorului. Atingeti doar cadrul.

## <span id="page-20-0"></span>3. Optimizarea imaginilor

### 3.1 SmartImage

### **T** Ce este?

SmartImage oferă presetări care optimizează afişajul pentru diferite tipuri de conținut, reglând dinamic luminozitatea, contrastul, culoarea şi claritatea în timp real. Indiferent dacă lucraţi cu aplicaţii de text, de afişare de imagini sau urmăriti un videoclip, Philips SmartImage vă asigură o performanță excelentă şi optimizată a monitorului.

### **2** De ce am nevoie de acesta?

Dacă vă doriti un afisai care vă garantează afişarea optimă a tuturor tipurilor preferate de continut. SmartImage vă ajută să efectuați reglarea dinamică a luminozităţii, contrastului, culorii și clarității în timp real pentru a vă bucura de o experientă cât mai plăcută la utilizare.

### **B** Cum functionează?

SmartImage este o tehnologie exclusivă, de ultimă generație, de la Philips care analizează continutul afişat pe ecranul dvs. Bazat pe un scenariu pe care îl selectați chiar dvs., SmartImage îmbunătătește în mod dinamic contrastul, saturația culorilor și claritatea imaginilor, astfel încât calitatea conținutului afișat să fie îmbunătățită – toate acestea în timp real şi prin apăsarea unui singur buton.

Cum se activează SmartImage?

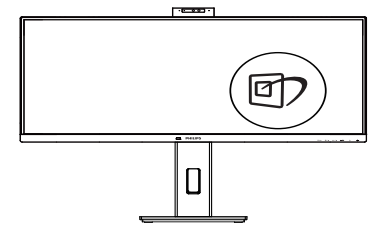

- 1. Apăsați pe  $\overline{\mathbb{D}}$  pentru a lansa afişarea pe ecran a software-ului SmartImage.
- 2. Apăsați în continuare pe  $\nabla$  pentru a comuta între EasyRead, Office (Birou), Photo (Fotografie), Movie (Film), Game (Jocuri), Economy (Economic), Mod LowBlue, SmartUniformity şi Off (Dezactivat).
- 3. Afişarea pe ecran a SmartImage va fi activă timp de 5 secunde sau puteți apăsa pe "OK" pentru a confirma.

Puteți alege între: EasyRead, Office (Birou), Photo (Fotografie), Movie (Film), Game (Jocuri), Economy (Economic), Mod LowBlue, SmartUniformity şi Off (Dezactivat).

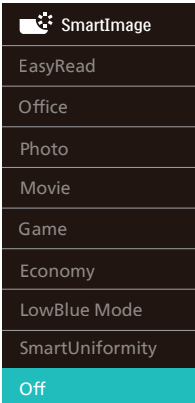

EasyRead: Contribuie la îmbunătățirea citirii textului din aplicații bazate pe text, ca de exemplu a cărților PDF în format electronic. Utilizând un algoritm

special care măreşte contrastul şi claritatea marginilor continutului de tip text, afişarea este optimizată astfel încât cititul să fie extrem de plăcut, prin reglarea luminozității, contrastului şi temperaturii de culoare a monitorului.

- Office (Birou): Îmbunătățește calitatea textului şi reduce luminozitatea pentru a creşte lizibilitatea şi a reduce oboseala ochilor. Acest mod îmbunătătește semnificativ lizibilitatea şi productivitatea atunci când lucrati cu foi de calcul, fişiere PDF, articole scanate sau alte aplicatii generale de birou.
- Photo (Fotografie): Acest profil combină saturația de culoare. contrastul dinamic și îmbunătățirea clarității pentru a afisa fotografii şi alte imagini cu o claritate extraordinară şi în culori vii – toate fără artefacte şi culori şterse.
- Movie (Film): Luminozitatea crescută, saturația de culoare mai mare, contrastul dinamic şi claritatea accentuată afişează toate detaliile din zonele întunecate ale înregistrărilor video fără culori şterse în zonele mai luminoase, mentinând valori naturale dinamice pentru o afişare video de cea mai bună calitate.
- Game (Jocuri): Activând circuitul de supraîncărcare pentru cel mai bun timp de răspuns, reducând marginile în zigzag pentru obiectele cu mişcare rapidă pe ecran, îmbunătățind raportul de contrast pentru scenele luminoase şi cele întunecate, acest profil asigură cea mai bună experientă de joc pentru împătimiţii de jocuri.
- Economy (Economic): În acest profil, luminozitatea şi contrastul

sunt reglate, iar retroiluminarea este reglată fin pentru afişarea corectă a aplicatiilor de birou de zi cu zi și reducerea consumului de energie.

- • LowBlue Mode (Mod lumină albastră redusă): Mod lumină albastră redusă pentru productivitate cu impact redus asupra ochilor. Studiile au arătat că, la fel cum razele ultraviolete pot cauza vătămarea ochilor, razele de lumină albastră cu unde scurte emise de afişajele LED pot să cauzeze vătămarea ochilor şi să afecteze vederea în timp. Dezvoltată pentru sănătate, setarea Philips Mod lumină albastră redusă utilizează o tehnologie software inteligentă pentru a reduce lumina albastră cu unde scurte dăunătoare.
- SmartUniformity: Fluctuatiile luminozității și culorii în diferite părți ale ecranului reprezintă un fenomen obişnuit pentru monitoarele LCD. Uniformitatea tipică este stabilită la circa 75–80%. Activând functia Philips SmartUniformity, uniformitatea afişajului creşte la peste 95%. Acest lucru va produce imagini mai uniforme și mai veridice.
- • Off (Dezactivat): Fără optimizare cu SmartImage.

### Cobservatie

Modul LowBlue oferit de Philips, este conform cu certificarea TUV Low Blue Light. Puteti accesa acest mod prin simpla apăsare a tastei de comandă rapidă ワ si apoi prin apăsarea butonului  $\triangle$  pentru a selecta Mod LowBlue. Mai sus puteti vedea pasii pentru selectarea opţiunii SmartImage.

### <span id="page-22-0"></span>3.2 SmartContrast

### **T** Ce este?

Tehnologie unică ce analizează dinamic continutul afișat și optimizează automat raportul de contrast al monitorului pentru claritate vizuală maximă şi experientă vizuală încântătoare, crescând retroiluminarea pentru imagini mai clare, mai contrastante şi mai luminoase sau reducând retroiluminarea pentru afişarea clară a imaginilor pe fundaluri întunecate.

### **2** De ce am nevoie de acesta?

Doriți cea mai bună claritate vizuală și confort de vizualizare pentru fiecare tip de continut. SmartContrast controlează dinamic contrastul și reglează retroiluminarea pentru ca imaginile jocurilor şi cele video să fie clare, contrastante şi luminoase sau afişează text clar, lizibil pentru munca de birou. Prin reducerea consumului electric al monitorului, puteți reduce costurile cu energia și prelungi durata de viată a monitorului.

### **B** Cum functionează?

Atunci când activati SmartContrast, acesta va analiza în timp real continutul afişat pentru a ajusta culorile şi pentru a controla intensitatea iluminării de fundal. Această funcție va îmbunătăți în mod dinamic contrastul pentru o experientă de divertisment grozavă atunci când vizionați videoclipuri sau vă jucati.

### 3.3 LightSensor

### **T** Ce este?

Tehnologia LightSensor oferă utilizatorilor o modalitate unică şi inteligentă de a optimiza calitatea imaginii prin măsurarea şi analizarea semnalului introdus, cu scopul de a ajusta în mod automat setările de calitate a imaginii. Tehnologia LightSensor utilizează un senzor pentru a ajusta luminozitatea imaginii în functie de conditiile de iluminare ale încăperii.

### 2 Cum se activează funcția LightSensor?

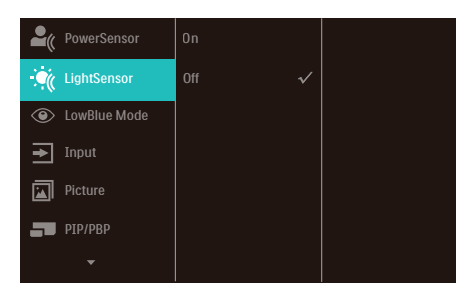

- 1. Apăsați pe butonul  $\blacksquare$  de pe cadrul frontal pentru a accesa ecranul meniului OSD.
- 2. Apăsați pe butonul  $\blacktriangle$  sau  $\blacktriangledown$ pentru a selecta meniul principal [LightSensor], după care apăsați pe butonul OK.
- 3. Apăsați pe butonul  $\triangle$  sau  $\nabla$  pentru a activa sau dezactiva functia LightSensor.

### <span id="page-23-0"></span>4. Disponibilitate alimetare și Smart Power

Puteți alimenta dispozitivele compatibile cu până la 96W de la acest monitor.

### **1** Ce este?

Smart Power este o tehnologie exclusivă Philips care oferă optiuni flexibile de alimentare pentru diverse dispozitive. Este util pentru reîncărcarea laptopurilor de înaltă performanță cu doar un cablu.

Cu ajutorul Smart Power monitorul face posibilă livrarea puterii până la 96W via USBC1 prin portul USBC1, comparat cu standardul de 65W.

Pentru a preveni defectarea dispozitivului, Smart Power permite protectii pentru a limita absorbtia de curent.

### **2** Cum se activează Smart Power

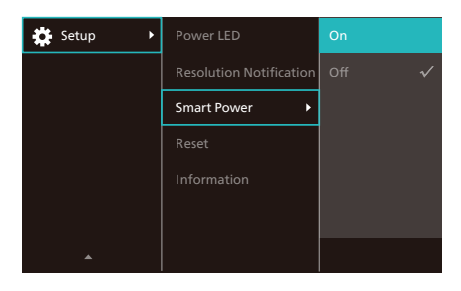

- 1. Comutati la dreapta pentru a accesa ecranul meniului OSD.
- 2. Comutati în sus sau în jos pentru a selecta meniul principal [Setup], apoi comutaţi la dreapta pentru a confirma.
- 3. Apăsați butonul sus sau jos pentru a porni sau a opri [Smart Power].
- **3** Alimentare prin portul USBC1
- 1. Conectati dispozitivul la portul USBC1.
- 2. Porniti [Smart Power].
- 3. Dacă [Smart Power] este pornit și USBC1 este folosit pentru alimentare, disponibilitatea maximă de alimentare depinde de valoarea luminozității al monitorului. Puteți ajusta valoarea luminozității manual pentru a crește alimetarea de la acest monitor.

### Există 3 nivele de alimetare:

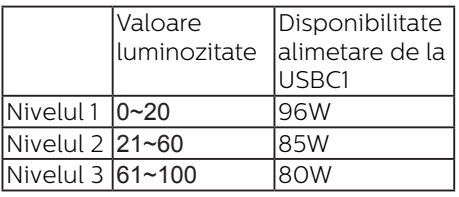

### **←** Notă

- Dacă [Smart Power] este pornit, și DFP (Downstream Facing Port) folosește mai mult de 15W, atunci USBC1 poate livra doar 65W.
- Dacă [Smart Power] este oprit, și ieșirea DC nu este conectată, atunci USBC1 poate livra până la 65W.
- • PowerSensor și LightSensor nu pot fi activate simultan cu Smart Power.

### <span id="page-24-0"></span>5. Proiectări pentru a preveni patologia de calculator (CVS)

Monitorul Philips este proiectat pentru a preveni oboseala ochilor cauzată de utilizarea îndelungată a computerului.

Urmați instrucțiunile de mai jos și utilizați monitorul Philips pentru a reduce eficient oboseala și a maximiza productivitatea de lucru.

- 1. Iluminarea adecvată a mediului:
	- Reglați iluminarea mediului în mod similar cu luminozitatea ecranului, evitați iluminarea fluorescentă și suprafețele care nu reflectă prea multă lumină
	- Reglarea luminozității și contrastului la un nivel corespunzător.
- 2. Bune obiceiuri de lucru:
	- Utilizarea excesivă a monitorului poate provoca disconfortul ochilor, este mai bine să faceți pauze mai scurte, mai des, de la stația de lucru, decât pauze mai lungi și mai rare; de exemplu, o pauză de 5-10 minute după utilizarea continuă a ecranului timp de 50-60 de minute este probabil să fie mai bună decât o pauză de 15 minute la fiecare două ore.
	- Privirea către obiecte aflate la distanțe variate după o perioadă lungă de concentrare asupra ecranului.
	- Închiderea lentă și rotirea ochilor pentru relaxare.
	- Clipitul des, în mod constient, în timpul lucrului.
	- Întindeți-vă ușor gâtul și înclinați lent capul înainte, înapoi și în lateral, pentru ameliorarea durerilor.
- 3. Postura ideală de lucru
	- Plasați ecranul dvs. la o înălțime și unghi adecvate pentru înălțimea dvs.
- 4. Selectați monitorul Philips pentru reducerea oboselii ochilor.
	- Ecran anti-reflecție: Ecranul antireflecție reduce în mod eficient reflecțiile deranjante și care distrag atenția, care cauzează oboseala ochilor.
	- Proiectările cu tehnologie fără fluctuații pentru reglarea luminozității și reducerea fluctuațiilor, pentru o vizualizare mai confortabilă.
	- Modul LowBlue: Lumina albastră poate cauza oboseala ochilor. Modul Philips LowBlue vă permite să setați niveluri diferite ale filtrului pentru lumină albastră, pentru diverse situații de lucru.
	- Modul EasyRead pentru o experiență de citire asemănătoare cu cea de pe hârtie, care oferă o vizualizare mai confortabilă în cazul documentelor mari afișate pe ecran.

## <span id="page-25-0"></span>6. Senzorul PowerSensor™

### **Cum functionează?**

- PowerSensor functionează pe principiul transmisiei și recepției de semnale "infraroșii" inofensive pentru a detecta prezenta utilizatorului.
- Când utilizatorul este în fata monitorului, monitorul functionează normal, la setările predeterminate stabilite de utilizator, de ex. luminozitate, contrast, culoare etc.
- Presupunând că monitorul a fost setat la luminozitate de 100%, când utilizatorul părăseşte scaunul si nu mai este în fața monitorului monitorul reduce automat consumul de energie până la 80%.

#### Utilizator prezent în Utilizatorul nu fată este prezent

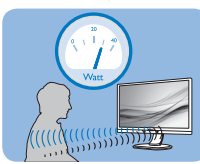

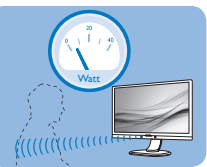

Consumul de energie ilustrat est doar pentru referinţă

### **2** Setare

### Setări implicite

PowerSensor este conceput să detecteze prezenta utilizatorului aflat între 30 şi 100 cm (12 şi 40 inchi) faţă de monitor şi între cinci grade la stânga sau la dreapta monitorului.

### Setări personalizate

Dacă preferați să fiți într-o poziție în afara perimetrelor enumerate mai sus, alegeti un semnal cu putere mai mare pentru eficienta optimă a detectării: Cu cât mai mare este setarea, cu atât mai puternic este semnalul de detectare. Pentru eficiență maximă a PowerSensor si detectare corectă, pozitionați-vă direct în fata monitorului.

- Dacă alegeți să vă poziționați la o distantă de 100 cm sau 40 inchi fată de monitor, utilizați semnalul de detectare maxim pentru distante de până la 120 cm sau 47 inchi. (Setarea 4)
- Deoarece unele haine de culoare închisă absorb semnalele infraroşii chiar şi atunci când utilizatorul este la o distanţă mai mică de 100 cm sau 40 inchi față de monitor, măriți puterea semnalului când purtați haine negre sau de culoare închisă.

#### Tastă rapidă Distanţă până la senzor

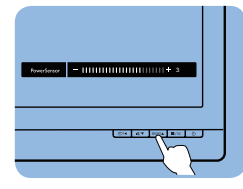

# $\sigma$  6  $\mathbf \Omega$

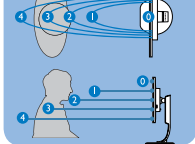

### Mod peisaj/portret

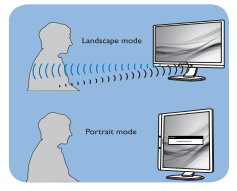

Ilustratiile de mai sus sunt doar cu scop de referintă și este posibil să nu reflecte întocmai afişajul acestui model.

### **B** Modul de reglare a setărilor

Dacă PowerSensor nu functionează corect în interiorul sau în exteriorul intervalului implicit, iată cum se reglează fin detectarea:

- Apăsați pe butonul de cadrul frontal pentru a accesa ecranul meniului OSD.
- Reglati detectarea PowerSensor la (Setarea 4) şi apăsaţi OK.
- Testati configuratia nouă pentru a vedea dacă PowerSensor detectează corect poziția dvs. curentă.

Functia PowerSensor este concepută să funcționeze doar în mod Peisaj (pozitie orizontală). După pornirea senzorului PowerSensor, acesta se va opri automat dacă monitorul este utilizat în modul Portret (90 de grade/ poziție verticală); aceasta va porni automat dacă monitorul revine în modul său implicit Peisaj.

#### Cobservatie

Un mod PowerSensor selectat manual va rămâne operational dacă nu este reglat din nou sau dacă modul implicit este reapelat. Dacă aflati că PowerSensor este foarte sensibil la mişcarea din apropiere din orice motiv, reglati la o putere mai mică a semnalului. Păstrați curată lentila senzorului. Dacă lentila senzorului este murdară, ștergeți-o cu alcool pentru a evita reducerea distanței de detectare.

# <span id="page-27-0"></span>7. Adaptive Sync

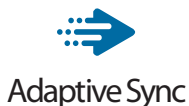

Mult timp, jocurile pe calculator nu au putut oferi satisfacție maximă pasionatilor, din cauză că unitățile de procesare grafică (GPU) şi monitoarele se actualizează cu o frecvență diferită. Uneori, GPU poate reda multe imagini noi în timpul unei singure actualizări a monitorului, iar monitorul afişează porţiuni din fiecare imagine ca pe o singură imagine. Acest procedeu se numește "sfâșiere". Pasionații de jocuri pot repara efectul de sfâşiere cu ajutorul unei functii care se numește "v-sync", însă imaginea poate deveni sacadată pentru că GPU aşteaptă ca monitorul să genereze actualizarea înainte de afişarea imaginilor.

Cu v-sync sunt reduse şi semnalul mouse-ului şi numărul total de cadre pe secundă. Tehnologia AMD Adaptive Sync elimină toate aceste probleme permitându-i unității GPU să actualizeze monitorul atunci când este disponibilă o nouă imagine, generând jocuri incredibil de clare, rapide şi fără efectul de sfâşiere.

Urmate de placa video cu care sunt compatibile.

- Sistem de operare
	- **•**  Windows 11/10/8.1/8/7
- Placă grafică: R9 seria 290/300 şi R7 seria 260
	- **•**  AMD Radeon R9 seria 300
	- **•**  AMD Radeon R9 Fury X
	- **•**  AMD Radeon R9 360
- **•**  AMD Radeon R7360
- **•**  AMD Radeon R9295X2
- **•**  AMD Radeon R9290X
- **•**  AMD Radeon R9290
- **•**  AMD Radeon R9285
- **•**  AMD Radeon R7260X
- **•**  AMD Radeon R7260
- Unități de procesare accelerată mobile şi desktop din seria de procesor A
	- **•**  AMD A10-7890K
	- **•**  AMD A10-7870K
	- **•**  AMD A10-7850K
	- **•**  AMD A10-7800
	- **•**  AMD A10-7700K
	- **•**  AMD A8-7670K
	- **•**  AMD A8-7650K
	- **•**  AMD A8-7600
	- **•**  AMD A6-7400K

# <span id="page-28-0"></span>8. Specificaţii tehnice

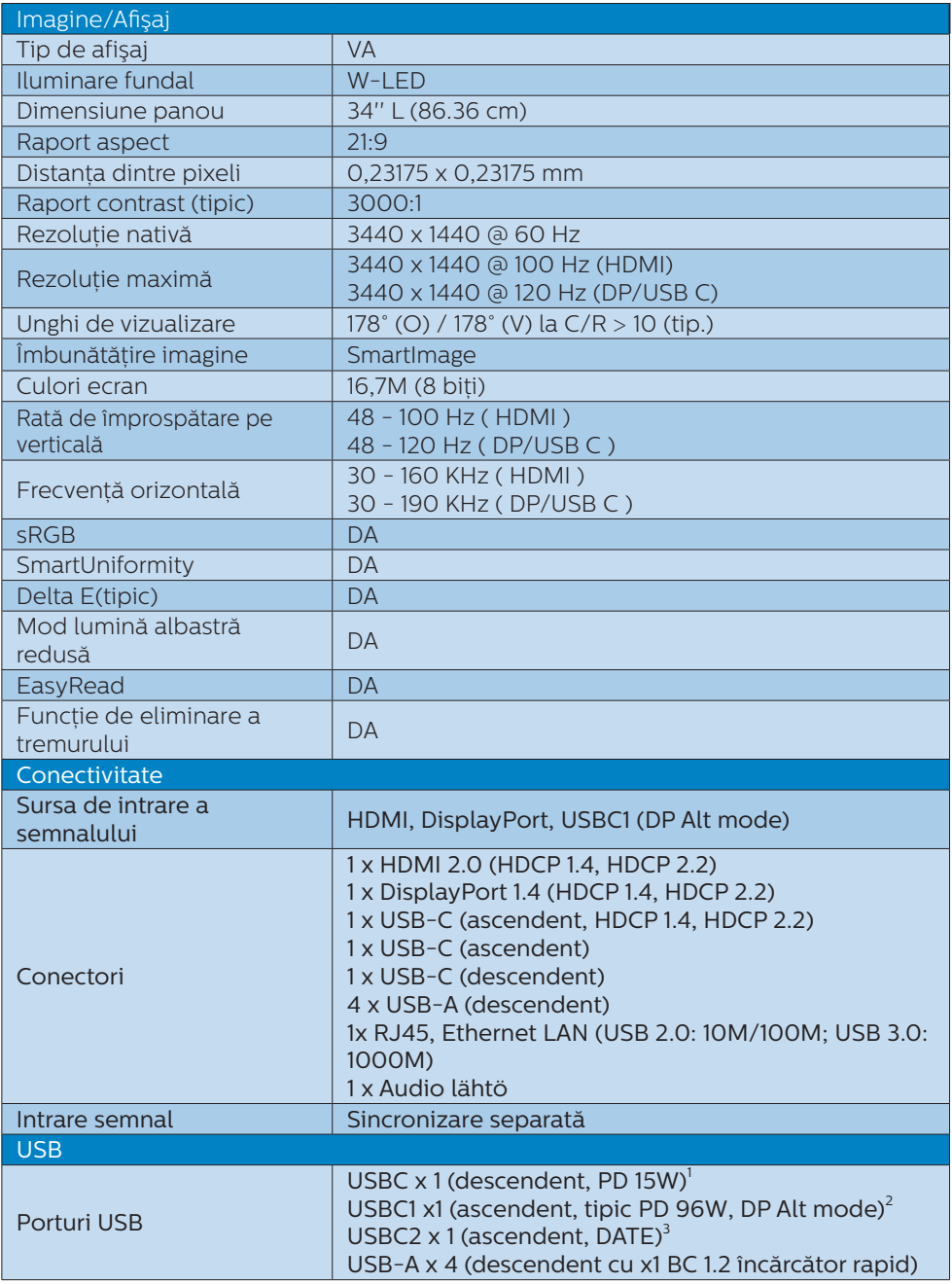

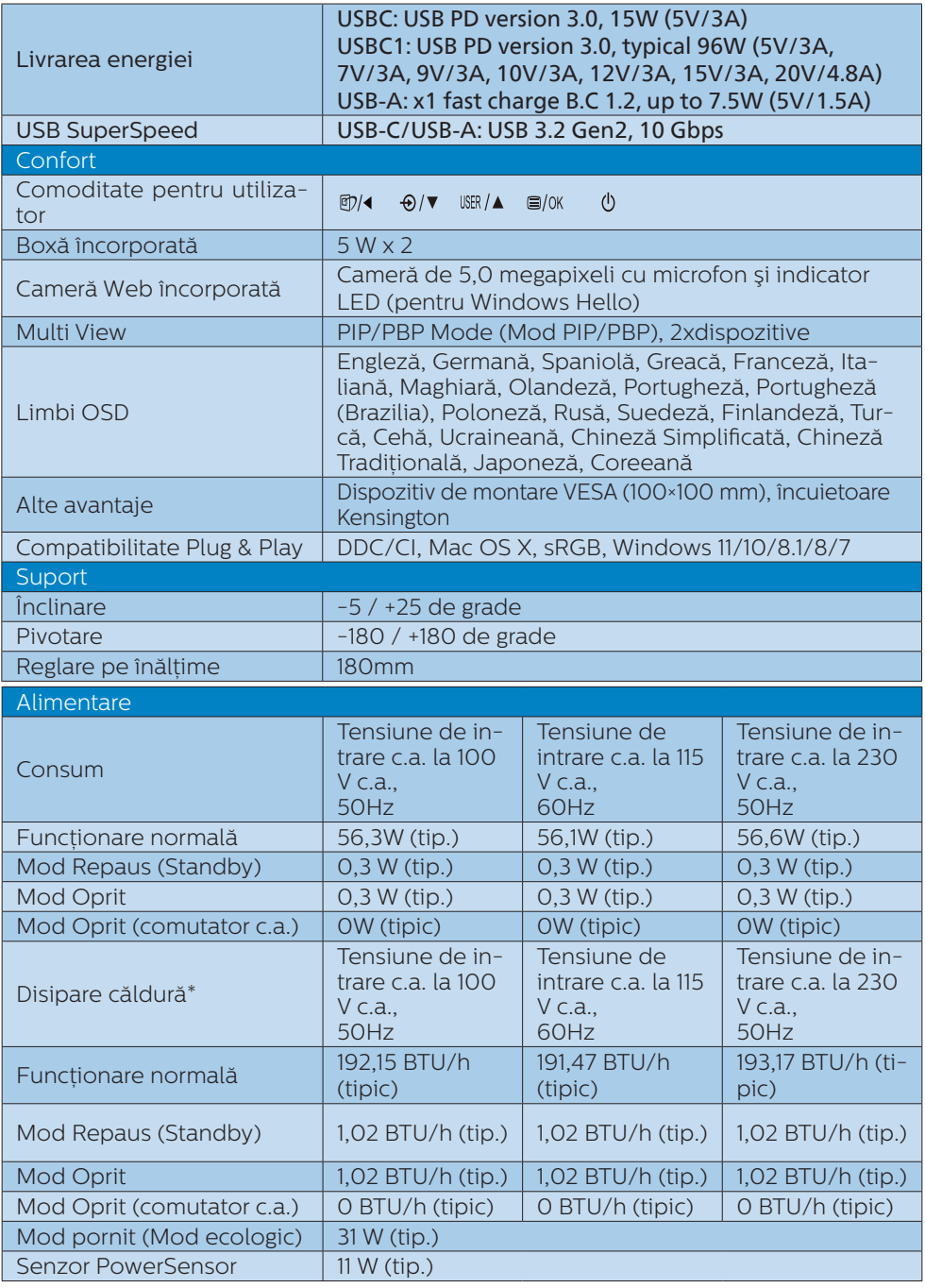

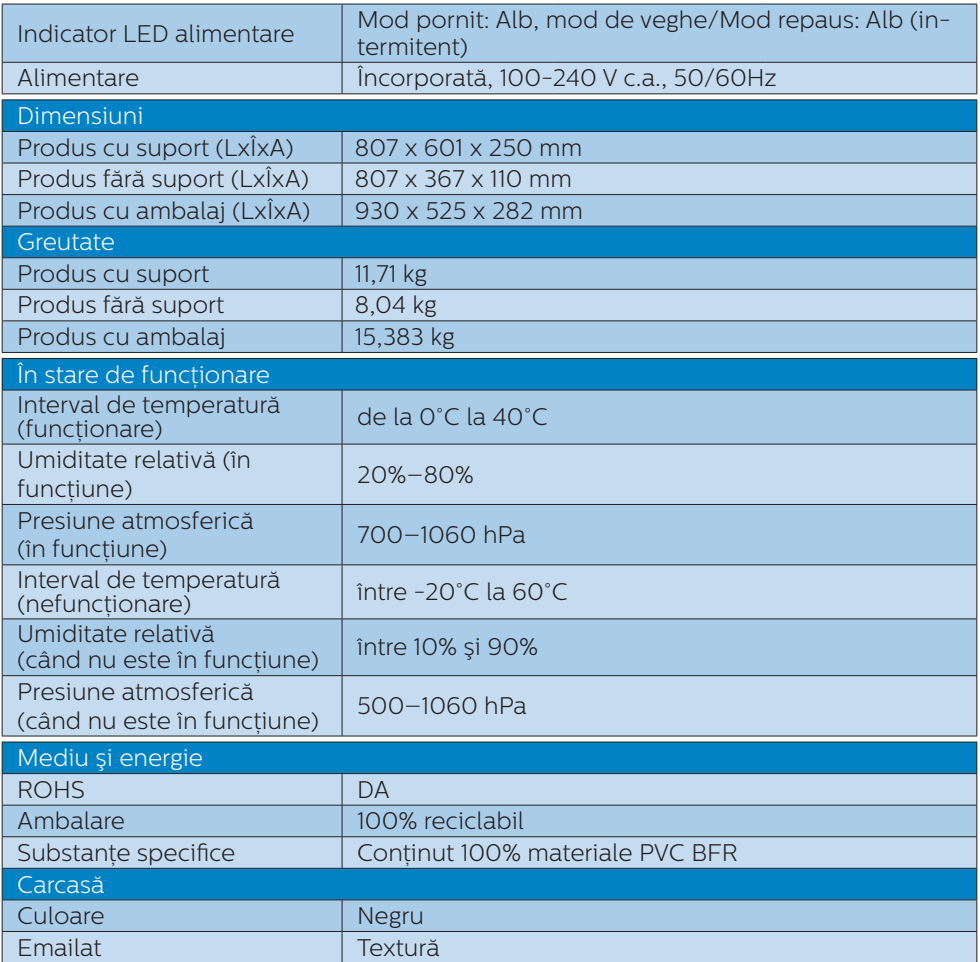

<sup>1</sup> Portul USB-C USBC asigură transferul de date descendent și o putere de 15 W.

2 Portul USB-C USBC1 oferă transfer de date, transfer video și livrare de energie de 96 W (tipic) până la 100 W în funcție de dispozitiv.

3 Portul USB-C USBC2 asigură numai transferul de date ascendent.

### **Observatie**

- 1. Aceste date pot suferi modificări fără notificare. Accesați [www.philips.com/support](http://www.philips.com/support) pentru a descărca ultima versiune a instrucțiunilor.
- 2. Cutia include fișe cu informații SmartUniformity și Delta E.
- 3. Capacitatea de livrare a puterii depinde de capabilitățile laptopului.

### <span id="page-31-0"></span>8.1 Rezolutie și moduri de presetare

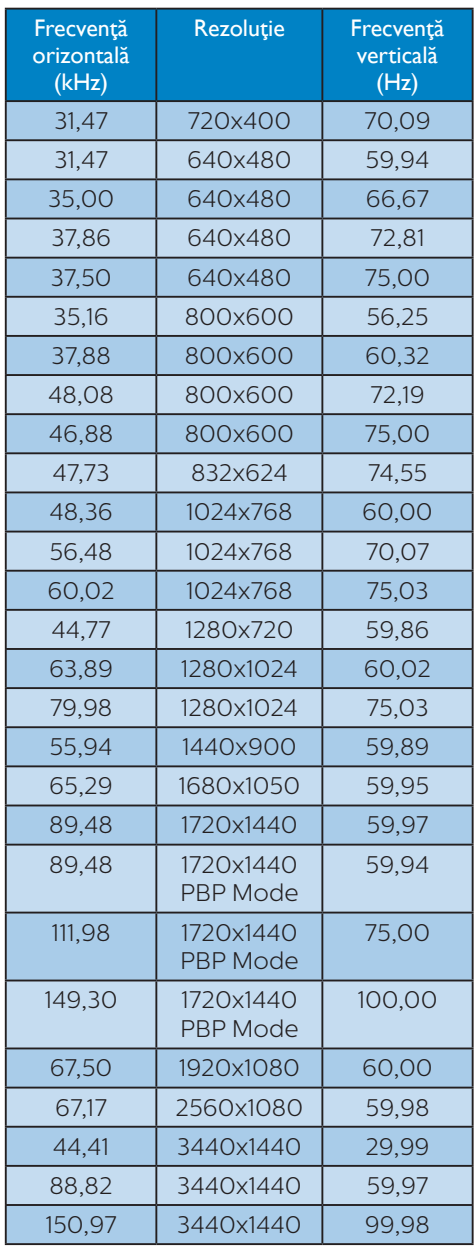

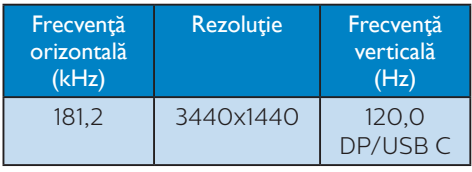

#### **←** Observatie

- 1. Retineti că afisajul dvs. functionează optim la o rezolutie nativă de 3440x1440, la 60 Hz. Pentru calitatea optimă a afişajului, respectaţi rezoluția recomandată. Rezoluție recomandată HDMI 2.0/DP/USB C: 3440x1440 la 60 Hz Dacă afişajul nu este la rezolutia nativă când conectati la portul USB C sau DP. reglați rezoluția la starea optimă: 3440x1440 la 60 Hz de la PC.
- 2. Setarea implicită din fabrică acceptă până la rezolutia de 3440x1440 la 60Hz.
- 3. Setarea implicită a hubului USB pentru intrarea USB C pentru acest monitor este "High Data Speed". Rezoluția maximă acceptată depinde de capabilitatea plăcii grafice. Dacă PC-ul dvs. nu suportă HBR 3, selectați High Resolution în Setările USB, apoi rezoluția maximă acceptată va fi 3440 x 1440 @120 Hz. Apăsați butonul > Setări USB > USB > High Resolution

## <span id="page-32-0"></span>9. Gestionarea consumului de energie

Dacă aveți placă video sau program software conforme cu VESA DPM instalate pe PC, monitorul poate reduce automat consumul de energie atunci când nu este utilizat. Dacă este detectată o introducere de la tastatură, mouse sau alt dispozitiv de intrare, monitorul se va "trezi" automat. Următorul tabel indică consumul de energie și semnalizarea acestei functii de economisire automată a energiei:

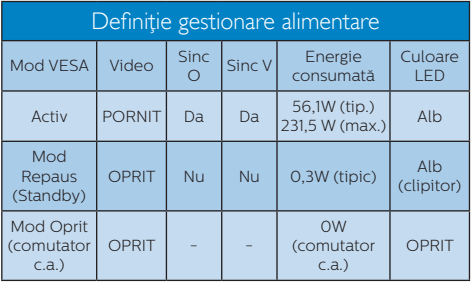

Configurarea următoare este utilizată pentru a măsura consumul de energie al acestui monitor.

- Rezolutie nativă: 3440x1440
- • Contrast: 50%
- • Luminozitate: 60%
- Temperatură de culoare: 6500k la alb rece complet
- Sonor și USB inactive (Oprite)

### Cobservatie

Aceste date pot suferi modificări fără notificare.

### <span id="page-33-0"></span>10. Centre de asistentă pentru clienti şi garantie

### 10.1 Politica Philips privind defectele de afişare a pixelilor pentru ecranele plate

Philips depune eforturi deosebite pentru a oferi produse de cea mai bună calitate. Utilizăm unele dintre cele mai avansate procese de fabricatie din această industrie şi practicăm un control al calităţii foarte strict. Cu toate acestea, defectele de afisare a pixelilor și subpixelilor de pe ecranele TFT utilizate pentru ecranele plate sunt uneori inevitabile. Niciun producător nu poate garanta că toate ecranele vor functiona fără defecte de afişare a pixelilor, însă Philips garantează că toate afişajele cu un număr inacceptabil de defecte vor fi reparate sau înlocuite conform conditiilor garantiei. Această notificare explică diferitele tipuri de defecte de afişare a pixelilor şi defineşte nivelurile acceptabile pentru fiecare tip de defect. Pentru a intra sub incidenta condițiilor prevăzute de garanție pentru reparare sau înlocuire, numărul de defecte de afişare a pixelilor pe un ecran TFT trebuie să depăşească aceste niveluri acceptabile. De exemplu, un afisaj nu trebuje să aibă defecți mai mult de 0,0004% dintre subpixeli. Philips stabileşte standarde de calitate şi mai ridicate pentru anumite tipuri sau combinaţii de defecte de afişare a pixelilor care sunt mai usor de observat decât altii. Această politică este valabilă în întreaga lume.

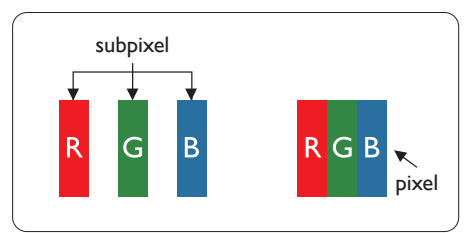

#### Pixeli si subpixeli

Un pixel sau un element de imagine este compus din trei subpixeli în culorile primare roşu, verde şi albastru. Un număr mare de pixeli formează împreună o imagine. La aprinderea tuturor subpixelilor dintrun pixel, cei trei subpixeli colorati sunt perceputi ca un singur pixel alb. Când toti subpixelii sunt stinși, cei trei subpixeli colorati sunt perceputi ca un singur pixel negru. Diverse alte combinatii de subpixeli aprinşi şi stinşi sunt percepute ca pixeli singuri de diverse culori.

#### Tipuri de defecte de afişare a pixelilor

Defectele de afişare a pixelilor şi subpixelilor apar pe ecran în diferite moduri. Există două categorii de defecte de afişare a pixelilor şi mai multe tipuri de defecte de afişare a subpixelilor în cadrul fiecărei categorii.

#### Defectele de tip punct luminos

Defectele de tip punct luminos apar ca pixeli sau subpixeli care sunt permanent aprinsi sau "în functiune". Cu alte cuvinte, un punct luminos este un pixel ce iese în evidență pe ecran, atunci când este afișată o imagine de culoare închisă. Acestea sunt tipurile de defecte de tip punct luminos.

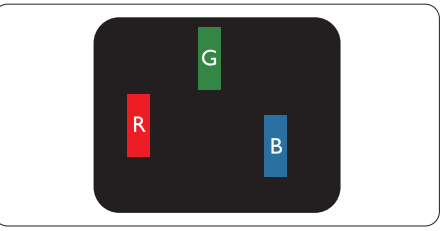

Un subpixel aprins, de culoare roşie, verde sau albastră.

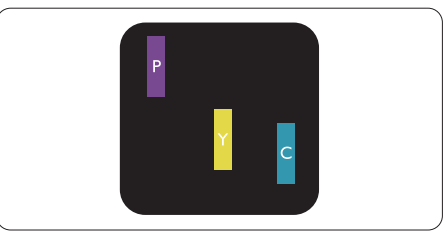

Doi subpixeli adiacenti aprinsi:  $Rosu + Albastru = Violet$ 

- $Rosu + Verde = Galben$
- $V$ erde + Albastru = Cian (Albastru deschis)

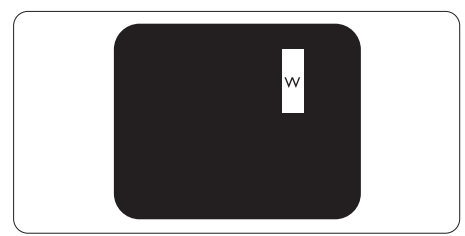

Trei subpixeli adiacenti aprinsi (un pixel alb).

### **←** Notă

#### Punctele luminoase roşii sau albastre sunt cu

peste 50% mai strălucitoare decât cele învecinate, în timp ce punctele verzi sunt cu 30% mai strălucitoare.

### Defectele de tip punct negru

Defectele de tip punct negru apar ca pixeli sau subpixeli care sunt permanent întunecați sau "stinși". Cu alte cuvinte, un punct întunecat este un pixel ce iese în evidentă pe ecran, atunci când este afişată o imagine de culoare deschisă. Acestea sunt tipurile de defecte de tip punct negru.

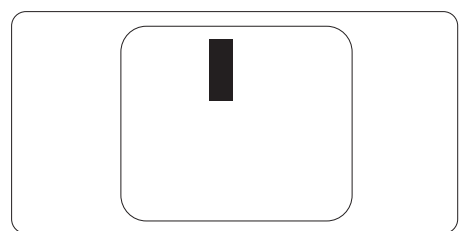

### Proximitatea defectelor de afişare a pixelilor

Deoarece defectele de acelaşi tip ale pixelilor și subpixelilor alăturați sunt mai uşor de sesizat, Philips precizează şi limite de tolerantă pentru proximitatea defectelor de afişare a pixelilor.

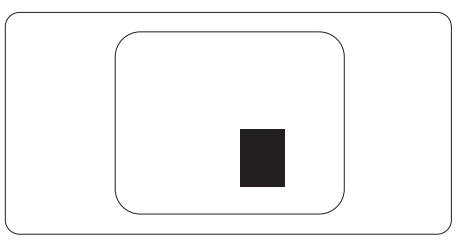

#### Tolerante pentru defectele de afișare a pixelilor

Pentru ca produsul să intre sub incidenta conditiilor de reparare sau înlocuire din cauza defectelor de afişare a pixelilor în perioada de garantie, ecranul TFT al unui afişaj plat Philips trebuie să aibă defecte de afişare a pixelilor sau subpixelilor care să depășească limitele de tolerantă listate în următoarele tabele.

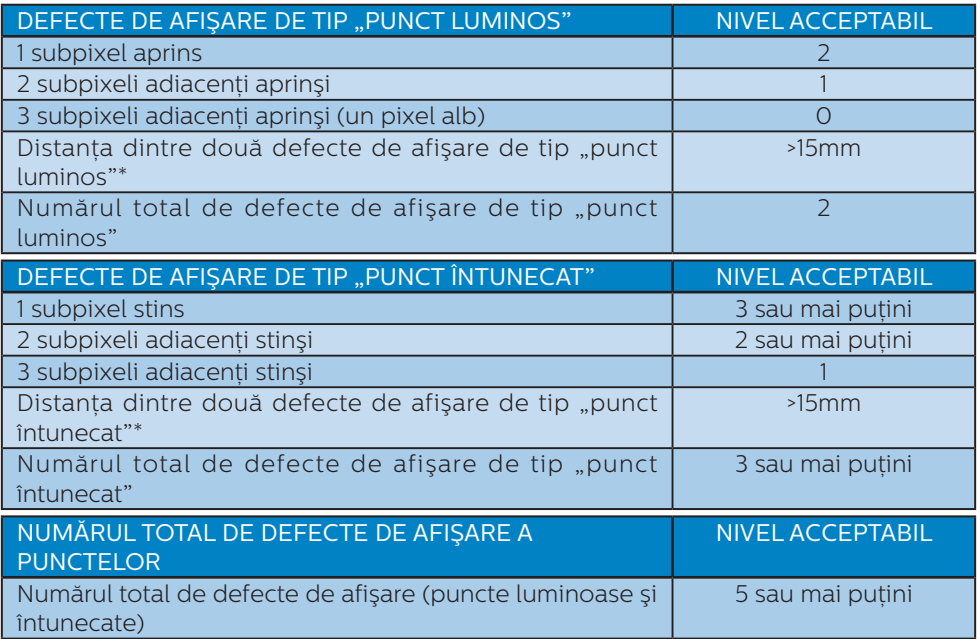

### Observaţie

1 sau 2 subpixeli adiacenţi defecţi = 1 defect de afişare a punctelor

### <span id="page-36-0"></span>10.2 Centre de asistentă pentru clienți și garanție

Pentru informatii referitoare la acoperirea garantiei și la asistență suplimentară pentru validarea în regiunea dvs, vizitați site-ul Web [www.philips.com/support](http://www.philips.com/support) pentru detalii sau contactați centrul Philips de asistență pentru clienți.

Pentru detalii despre perioada de garanție, consultați declarația de garanție din manualul cu informații importante.

Dacă doriți să extindeți perioada de garanție generală, vi se oferă un pachet de servicii În afara garanției, prin intermediul centrului de service autorizat.

Dacă doriţi să utilizaţi acest serviciu, asiguraţi-vă că achiziţionaţi serviciul în decurs de 30 de zile calendaristici de la data achizitiei initiale. În perioada de garantie extinsă, serviciile includ preluarea, repararea şi returnarea. Cu toate acestea, utilizatorul va suporta toate costurile acumulate.

Dacă partenerul de service autorizat nu poate efectua reparațiile necesare în baza garantiei extinse oferită, vom găsi soluții alternative pentru dvs., dacă este posibil, în perioada de garantie extinsă pe care ați achizitionat-o.

Pentru mai multe detalii, contactați reprezentantul Philips de asistență pentru clienți sau centrul de contact local (folosind numărul de client).

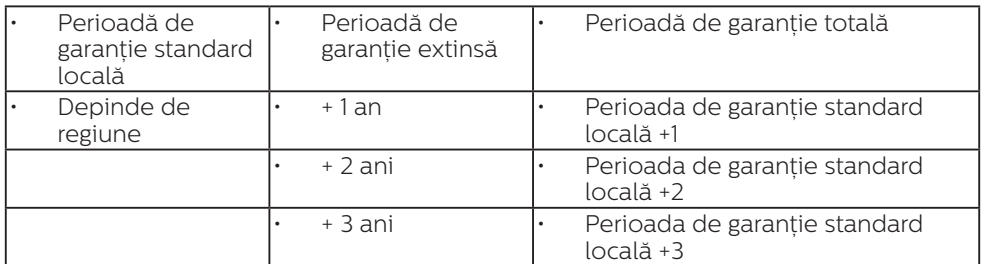

Mai jos găsiti numărul la care puteți contacta centrul Philips de asistență pentru clienți.

\*\*Este necesară dovada achiziției inițiale și dovada achiziției garanției extinse.

### Cobservatie

Consultaţi manualul cu informaţii importante pentru a găsi numărul de service regional, care este disponibil și pe site-ul web de asistență Philips.

### <span id="page-37-0"></span>11. Depanare şi întrebări frecvente

### 11.1 Depanare

Această pagină tratează probleme care pot fi corectate de un utilizator. Dacă problema persistă după ce ați încercat aceste solutii, contactati reprezentantul de service pentru clienti Philips.

### **1** Probleme obisnuite

#### Fără imagine (LED-ul de alimentare este stins)

- Verificați dacă ați conectat cablul de alimentare la priza electrică şi în spatele monitorului.
- Mai întâi, verificați dacă butonul de pornire din fata monitorului este în poziţia OPRIT, apoi apăsaţi-l în pozitia PORNIT.

### Fără imagine (LED de alimentare alb)

- Verificați dacă ați pornit computerul.
- Verificati dacă ati conectat corect cablul de semnal la computerul dvs.
- Asigurați-vă că nu sunt pini îndoiți în conectorul cablului monitorului. Dacă da, reparați sau înlocuiți cablul.
- Functia Economisire Energie poate fi activată.

### Pe ecran se afişează

#### **Check cable connection**

- Verificați dacă cablul afișajului este conectat corect la calculator. (De asemenea, consultati Ghidul de pornire rapidă).
- Verificati dacă cablul afișajului are contacte îndoite.
- Verificați dacă ați pornit computerul.

### Semne vizibile de fum sau scântei

- Nu executați niciunul dintre pașii de depanare.
- Deconectati imediat, pentru sigurantă, monitorul de la sursa principală de alimentare.
- Contactati imediat serviciul de relatii cu clientii Philips.

### 2 Probleme cu imaginea

#### Imaginea este neclară, vagă sau prea întunecată

Reglați contrastul și luminozitatea din afişajul de pe ecran.

#### O "imagine persistentă", o "imagine arsă" sau o "imagine fantomă" rămâne după oprirea alimentării.

- Afisarea neîntreruptă a imaginilor statice pe o perioadă extinsă de timp poate cauza "arderea", cunoscută și ca "persistența imaginii" sau crearea unei "imagini fantomă", pe ecranul dvs. "Imaginea arsă", "imaginea persistentă" sau "imaginea fantomă" reprezintă un fenomen binecunoscut în tehnologia ecranelor LCD. În majoritatea cazurilor, "imaginea arsă" sau "persistenta imaginii" sau "imaginea fantomă" va dispărea treptat într-o perioadă de timp după ce alimentarea este oprită.
- Activati întotdeauna un economizor dinamic pentru ecran când lăsați monitorul nesupravegheat.
- Activați întotdeauna o aplicație de împrospătare periodică a ecranului dacă afișajul LCD afișează continut static neschimbător.
- Nerespectarea indicatiei de activare a unui economizor ecran sau a unei aplicaţii de reîmprospătare periodică a ecranului poate avea ca efect aparitia simptomelor grave de "imagine statică", "imagine remanentă" sau "imagine fantomă" care nu mai dispar şi nici nu se pot remedia. Deteriorarea mentionată

<span id="page-38-0"></span>mai sus nu este acoperită de garantie.

#### Imaginea este distorsionată. Textul este neclar sau încetosat.

Setati rezoluția de afișare a PC-ului la același mod cu rezoluția nativă recomandată a monitorului.

#### Pe ecran apar puncte verzi, roşii, albastre, întunecate şi albe

• Punctele remanente sunt o caracteristică normală a cristalelor lichide utilizate în tehnologia actuală. Pentru mai multe detalii, consultati politica referitoare la pixeli.

#### Indicatorul "alimentare pornită" este prea puternic şi deranjant

Puteti regla indicatorul "alimentare pornită" utilizând meniul Configurare aferent LED-ului de alimentare în Comenzi principale OSD.

Pentru mai multe detalii, consultați informațiile de contact pentru Service, afișate în manualul Informații importante și contactați reprezentantul de asistență clienți Philips.

 $*$  Functionalitatea diferă în functie de afişaj.

### 11.2 Întrebări frecvente generale

Î1: Când instalez monitorul, ce trebuie să fac dacă ecranul afisează "Cannot display this video mode" (Acest mod video nu poate fi afişat)?

Răsp.: Rezolutia recomandată pentru acest monitor: 3440x1440.

- Deconectati toate cablurile, apoi conectati PC-ul dvs. la monitorul pe care l-ati utilizat anterior.
- În meniul Start al Windows, selectati Settings (Setări)/Control Panel (Panou de control). În fereastra Panou de control, selectati

pictograma Display (Afişare). În Panou de control Display (Afişaj), selectați fila "Settings" (Setări). Sub fila de setări, în caseta cu eticheta "desktop area" (zonă desktop). mutaţi bara laterală la 3440x1440 pixeli.

- Deschideti "Advanced Properties" (Proprietăți complexe) și setati Refresh Rate (Rată de împrospătare) la 60Hz, apoi faceti clic pe OK.
- Reporniti computerul și repetati paşii 2 şi 3 pentru a verifica dacă PC-ul este setat la 3440x1440.
- Opriti computerul, deconectati monitorul vechi și reconectați monitorul LCD Philips.
- Porniți afișajul, apoi porniți calculatorul.
- Î2: Care este rata de reîmprospătare recomandată pentru afişajul LCD?
- Răsp.: Rata de reîmprospătare recomandată pentru afişajele LCD este de 60 Hz. În caz de perturbări pe ecran, o puteți seta până la 75 Hz pentru a vedea dacă perturbarea dispare.
- Î3: Ce sunt fișierele .inf și .icm? Cum instalez driverele (.inf și .icm)?
- Răsp.: Acestea sunt fișierele driverului monitorului. La prima instalarea al monitorului calculatorul poate să ceară diverul monitorului (fișiere .inf și .icm fájlok). Urmați instrucțiunile din manualul de utilizare, driverele monitorului (fișierele .inf și .icm) se vor instala automat.

### Î4: Cum reglez rezolutia?

Răsp.: Placa video/driverul grafic şi monitorul determină împreună rezolutiile disponibile. Puteti selecta rezoluția dorită din Control Panel (Panoul de control) din Windows<sup>®</sup> cu "Display properties" (Proprietăți afișai).

- Î5: Ce se întâmplă dacă mă încurc atunci când reglez monitorul din meniul OSD?
- Răsp.: Apăsați pe butonul **;** apoi selectati 'Setup' >'Reset' pentru reveni la setările originale din fabrică.
- Î6: Este ecranul LCD rezistent la zgârieturi?
- Răsp.: În general, se recomandă ca suprafaţa ecranului să nu fie supusă socurilor excesive și să fie protejată împotriva obiectelor ascutite sau tăioase. Atunci când manipulati monitorul, asigurativă că nu este aplicată forță sau presiune pe suprafata panoului. Acest lucru poate afecta conditiile de garantie.
- Î7: Cum trebuie să curăt suprafata panoului LCD?
- Răsp.: Pentru curățare normală, folosiți o cârpă curată şi moale. Pentru curătare extensivă, folositi alcool izopropilic. Nu utilizati solventi precum alcoolul etilic, etanolul, acetona, hexanul etc.
- Î8: Pot să schimb setarea culorii monitorului meu?
- Răsp.: Da, puteți să schimbați setarea culorilor prin comenzi OSD conform următoarei proceduri.
- Apăsați pe "OK" pentru afisarea meniului OSD (Afişare pe ecran).
- Apăsați pe "Down Arrow" (Săgeată în jos) pentru a selecta optiunea "Color" (Culoare), apoi apăsați pe "OK" pentru a introduce cele trei setări de culoare prezentate în continuare.
	- 1. Color Temperature (Temperatură de culoare): Native, 5000K, 6500K, 7500K, 8200K, 9300K şi 11500K. Cu setările din intervalul 5000K, panoul pare ..cald, cu o nuanţă de culoare roşu-alb", în

timp ce temperatura 11500K redă o "nuantă rece, albastru-alb".

- 2. sRGB: Aceasta este o setare standard pentru asigurarea schimbului corect de culori între diferite dispozitive (ex. camere digitale, afişaje, imprimante, scanere etc.).
- 3. User Define (Definit de utilizator): Utilizatorul poate alege setarea de culoare preferată prin reglarea culorilor roşu, verde şi albastru.

### Cobservatie

O cuantificare a culorii luminii radiate de un obiect în timp ce este încălzit. Această cuantificare este exprimată pe scară absolută, (grade Kelvin). Temperaturi Kelvin mai mici precum 2004K reprezintă roşul; temperaturi mai mari precum 9300K reprezintă albastrul. Temperatura neutră este alb, la 6504K.

- Î9: Pot conecta afişajul LCD la orice calculator, statie de lucru sau Mac<sub>2</sub>
- Răsp.: Da. Toate afişajele LCD Philips sunt complet compatibile cu calculatoarele, Mac-urile și stațiile de lucru standard. S-ar putea să aveti nevoie de un adaptor de cablu pentru a conecta afişajul la sistemul Mac. Vă recomandăm să contactați reprezentantul de vânzări Philips pentru mai multe informatii.
- Î10: Afişajele LCD Philips sunt Plugand- Play?
- Răsp.: Da, afişajele sunt Plug-and-Play compatibile cu Windows 11/10/8.1/8/7.
- Î11: Ce înseamnă aderenţa imaginii, arderea imaginii, remanenta imaginii sau imaginea fantomă la ecranele LCD?
- Răsp.: Afişarea neîntreruptă a imaginilor statice o perioadă lungă poate produce "imagini

statice", cunoscute și ca "imagini remanente" sau "imagini fantomă" pe ecranul dvs. "Imaginea statică", "imaginea remanentă" sau imaginea fantomă" reprezintă un fenomen binecunoscut în tehnologia ecranelor de monitor. În majoritatea cazurilor, "imaginea arsă" sau "imaginea persistentă" sau "imaginea fantomă" vor dispărea treptat într-un interval de timp după deconectarea de la alimentarea cu energie electrică. Activati întotdeauna un economizor de energie cu miscare atunci când nu utilizați afişajul.

Activati întotdeauna o aplicatie de împrospătare periodică a ecranului dacă afişajul LCD afișează continut static neschimbător.

### **A** Avertisment

Nerespectarea indicației de activare a unui economizor ecran sau a unei aplicații de reîmprospătare periodică a ecranului poate avea ca efect aparitia simptomelor grave de "imagine statică", "imagine remanentă" sau "imagine fantomă" care nu mai dispar şi nici nu se pot remedia. Deteriorarea mentionată mai sus nu este acoperită de garantie.

- Î12: De ce ecranul meu nu afişează text clar și caracterele afișate nu sunt uniforme?
- Răsp.: Afişajul LCD funcţionează cel mai bine la rezolutia nativă de 3440x1440. Pentru cea mai bună afișare, utilizați această rezoluție.
- Î13: Cum să deblochez/blochez tasta rapidă?
- Răsp.: Pentru a bloca meniul OSD, apăsați continuu pe butonul  $\equiv$ /OK în timp ce monitorul este oprit şi apoi apăsați pe butonul (<sup>I</sup>) pentru a porni monitorul. Pentru a debloca meniul OSD, apăsați continuu pe butonul

 $\equiv$ / $\bigcirc$ K în timp ce monitorul este oprit și apoi apăsați pe butonul (l) pentru a porni monitorul.

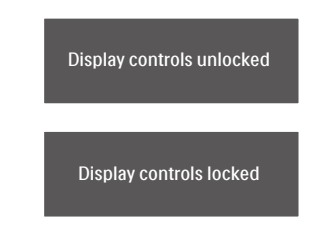

- Î14: Unde pot găsi manualul cu informații importante menționate în EDFU?
- Răsp.: Manualul cu informații importante poate fi descărcat de pe pagina web de asistență Philips.
- Î15: De ce nu pot detecta camera web Windows Hello a monitorului meu și, de asemenea, opțiunea de recunoaștere facială este indisponibilă?
- Răsp.: Pentru a remedia această problemă, trebuie să parcurgeți următorii pași pentru a detecta camera web din nou:
	- 1. Apăsați Ctrl + Shift + ESC pentru a lansa Managerul de activități Microsoft Windows.
	- 2. Selectați fila Services (Servicii).

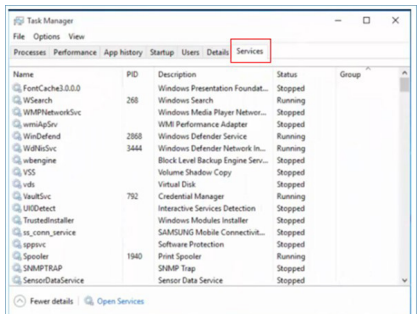

3. Derulați în jos și selectați "WbioSrvc" (Windows Biometric Service). Dacă starea arată "În execuție", faceți clic dreapta pentru a opri mai întâi serviciul, apoi reporniți serviciul manual.

- <span id="page-41-0"></span> 4. Apoi reveniți la meniul de opțiuni de conectare pentru a configura camera web Windows Hello
- Î16: De ce nu pot comuta automat la sursa de intrare conectată atunci când am o conexiune la un punct central prin USB-C?
- Răsp.: Acest lucru se întâmplă deoarece monitorul principal se conectează simultan la mai multe surse de intrare. Atunci când utilizați monitorul principal conectat la notebook prin USB-C și, de asemenea, aveți o conexiune la un punct central cu monitorul secundar.
- După ce notebookul intră în modul standby, dacă doriți să afișați conținutul furnizat prin HDMI sau DisplayPort, apăsați  $\leftrightarrow$  pentru a schimba sursa semnalului de intrare.

### 11.3 Întrebări frecvente legate de caracteristica MultiView

- Î1: Pot mări fereastra secundară în modul PIP?
- Răsp.: Da, aveți la dispoziție 3 dimensiuni din care puteți alege: [Small] (Mică), [Middle] (Medie), [Large] (Mare). Puteți apăsa pe pentru a accesa meniul OSD. Selectati preferința pentru opțiunea [PIP Size] (Dimensiune PIP) din meniul principal [PIP / PBP].
- Î2: Cum se poate asculta sursa audio, independent sau legat de sursa video?
- Răsp.: În mod normal, sursa audio este legată de sursa imaginii principale. Dacă doriți să schimbaţi sursa audio (de exemplu: să ascultati independent piese aflate pe playerul MP3, indiferent de sursa video de la care se primeste semnal), puteti apăsa pe **e** pentru a accesa meniul OSD Selectați preferința pentru opțiunea [Audio Source] (Sursă audio) din meniul principal [Audio].

Retineti că la următoarea pornire a monitorului, acesta va selecta în mod implicit sursa audio pe care aţi ales-o data trecută. În cazul în care doriti să schimbati din nou sursa audio, va trebui să parcurgeți din nou pasii de selectie pentru a seta noua sursă audio ca implicită.

- Î3: De ce ferestrele secundare prezintă scintilatii atunci când activez functia PIP/ PBP?
- Răsp.: Acest lucru se întâmplă deoarece sursa video a ferestrelor secundare este cu sincronizare întrețesută (i-timing). Schimbati sursa semnalului pentru ferestrele secundare la sincronizarea progresivă (P-timing).

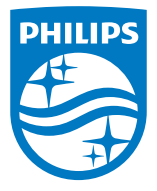

2022 © TOP Victory Investments Ltd. Toate drepturile rezervate.

Acest produs a fost fabricat și vândut sub responsabilitatea Top Victory Investments Ltd., iar Top Victory Investments Ltd. garantează pentru acest produs. Philips și sigla Philips Shield sunt mărci comerciale înregistrate a Koninklijke Philips N.V și sunt folosite sub licenţă.

Specificaţiile tehnice pot fi modificate fără preaviz.

Versiune: M1134BU5600E1WWT